### Mobile Security Testing Workshop

Introduction to Practical Testing for Security Issues in Mobile Applications

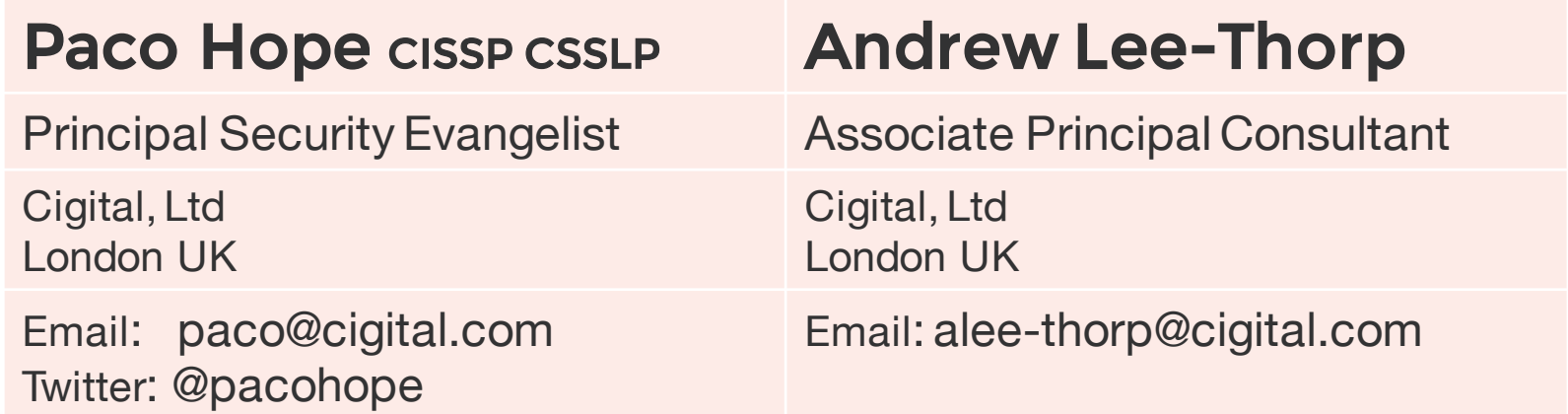

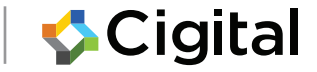

## Introduction

- Name
- Role
- Experience/ background
- Which platform you're testing
	- Apple
	- Android
	- Web

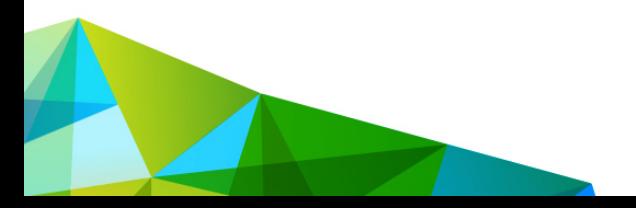

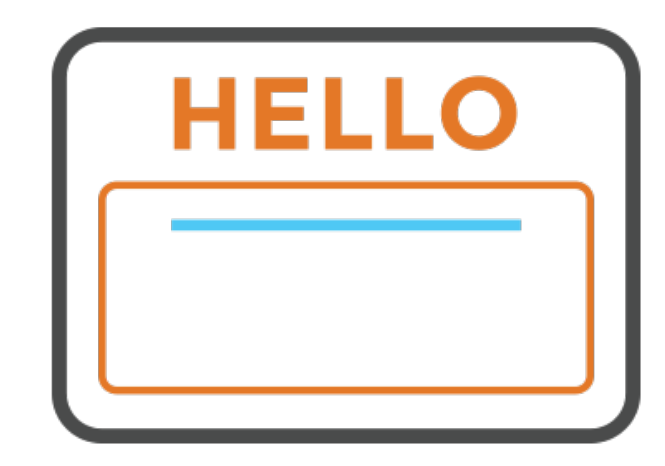

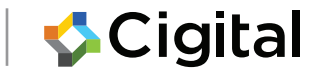

# Administration

- Course materials
	- Do you have Android dev kit?
	- Do you have Apple dev kit?
- Course timing
- Facilities
- Mobile phones
- Please ask questions

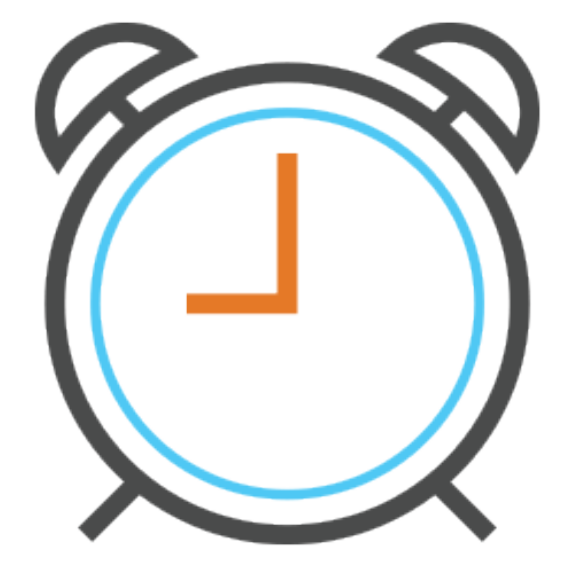

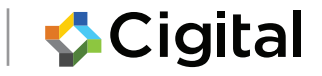

# What you need

### Android iOS

- pandroid-sdk\_r24.4.1 windows.zip
- apktool\_2.0.3.jar
- SimpleWebView.unaligned.apk
- burpsuite\_free\_v1.6.32.jar
- Torus.apk
- https-loader.apk

- XCode-Command-Line-7.3.1.dmg
- MobileTestTraining.zip
- burpsuite\_free\_v1.6.32.jar

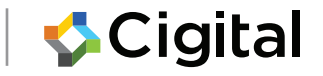

# About Cigital

Cigital is one of the world's largest application security firms helping organisations make secure software

We offer:

- Managed Services
- Professional Services
- Customized Products
- Remediation Guidance
- Security Programme Design Services
- Training

Cigital is headquartered near Washington, D.C. with regional offices in the U.S., London and India. www.cigital.com

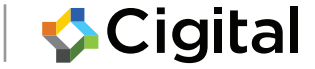

## Course Outline

- Motivation for Mobile Security Testing
- Setting up Tools and Environments
- Specific Problems to Test For
	- Insecure Storage
	- Proxying and testing web traffic (HTTP)
	- Proxying and testing web traffic (HTTPS)
	- Look for information leakage
- <Bypass client-side controls>
- <Test for client-side SQL injection>
- <Test for web views>

6

## Agenda

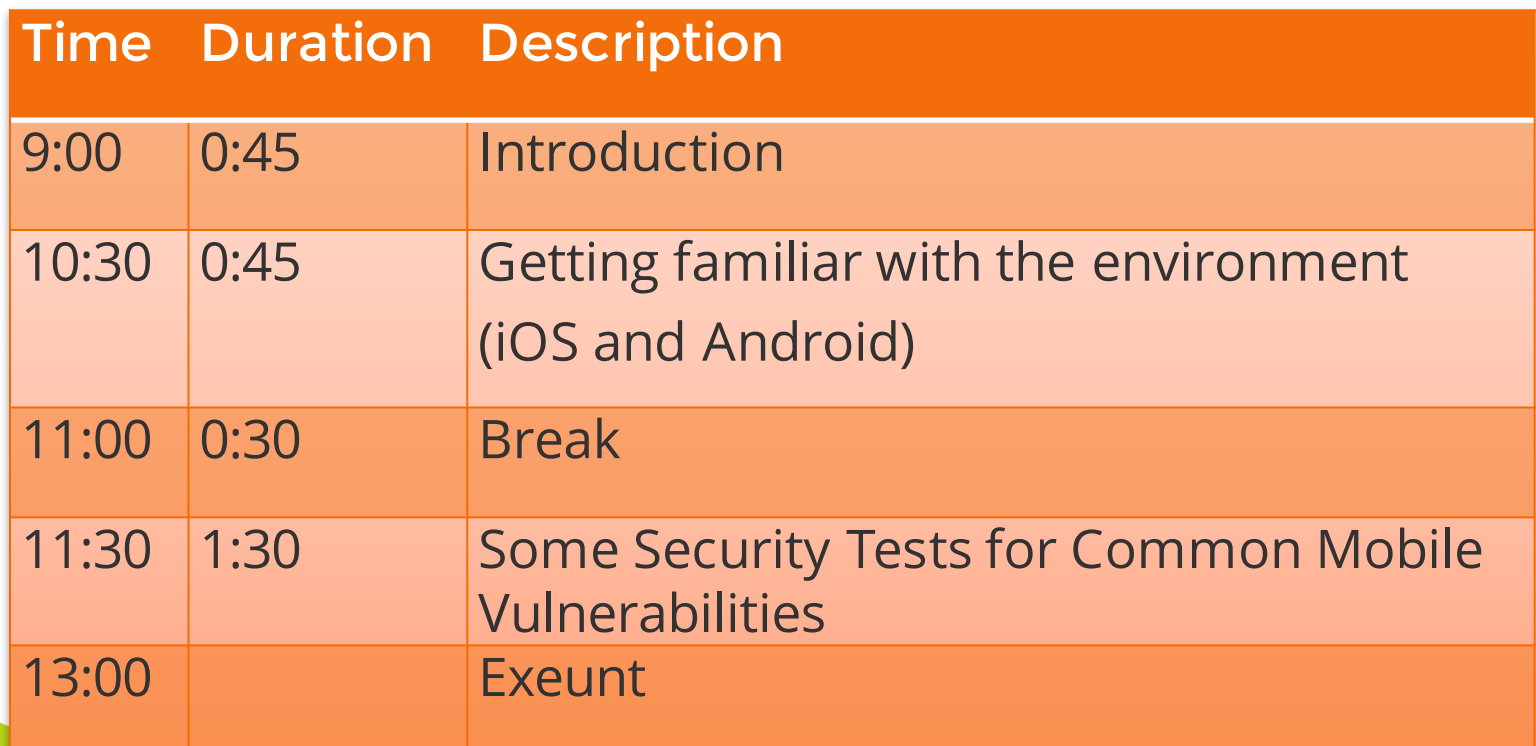

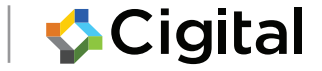

## Why Security Matters

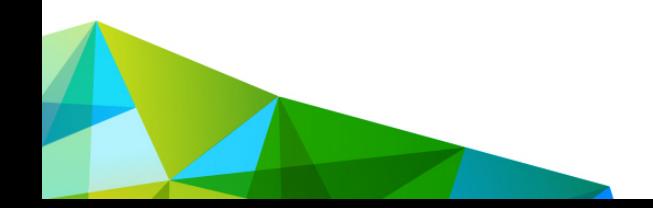

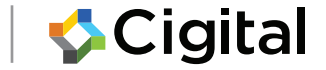

# App Failure #1: Local Data

### RSA Conference App

- Included database of conference attendees in the app
- Database extracted by anyone who downloaded the app

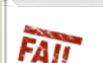

RSA 2014: RSA Conference App Leaks Data On Thousands Of **Users** 

Irony alert for RSA as its conference app found to leak data on users and is open to potential man-in-the-middle attacks

### On February 27, 2014 by Thomas Brewster 0

Researchers have uncovered some worrying holes in the RSA 2014 Conference app for iOS and Android, leaking data of the thousands of users running the software on their phones

The app, ironically one designed to help people around this week's security event, contains a weakness leaving it open to man-in-the-middle attacks, where an attacker could inject code into the login sequence to steal credentials.

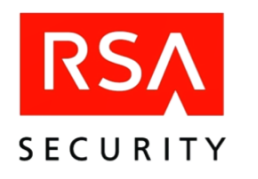

It also downloads an SQLite database file used to populate visualisations, such as schedules and speaker information, but that file also contained information of every registered user the software, ncluding name, surname, title, employer and nationality, security consultancy IOActive said in a blog post.

### Irony alert for RSA

"I have no idea why the app developers chose t do that, but I'm pretty sure that the folks who downloaded and installed the application are unlikely to have thought that their details we being made public and published in this way. Marketers love this kind of information though.'

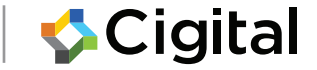

## App Failure #2: Storing Credentials

### Starbucks Mobile App

 $\circledcirc$  money.cnn.com/2014/01/15/technology/security/starbucks-app-passworc  $\vee \circledcirc$  $\sqrt{8}$   $\sqrt{3}$  Google

**NEW YORK (CNNMonev)** 

Starbucks' mobile app leaves customers' passwords open to attack, according to a research report.

The popular app, which allows Starbucks (SBUX) customers to purchase drinks and food directly from their smartphones, saves customers' usernames, passwords and other personal information in plain text. That means a hacker could pick up a left-behind phone, plug it into a laptop and easily recover a Starbucks customer's password without even knowing the smartphone's PIN code.

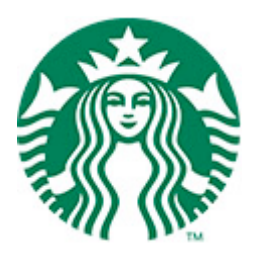

Stored userid/ password in the clear

• **People reuse passwords!**

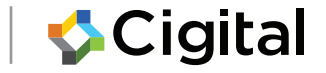

## How 'bout Those Credentials?

For example: Adobe and 38M Passwords

- Clear-text hints like "my work password"
- Trivially decrypted

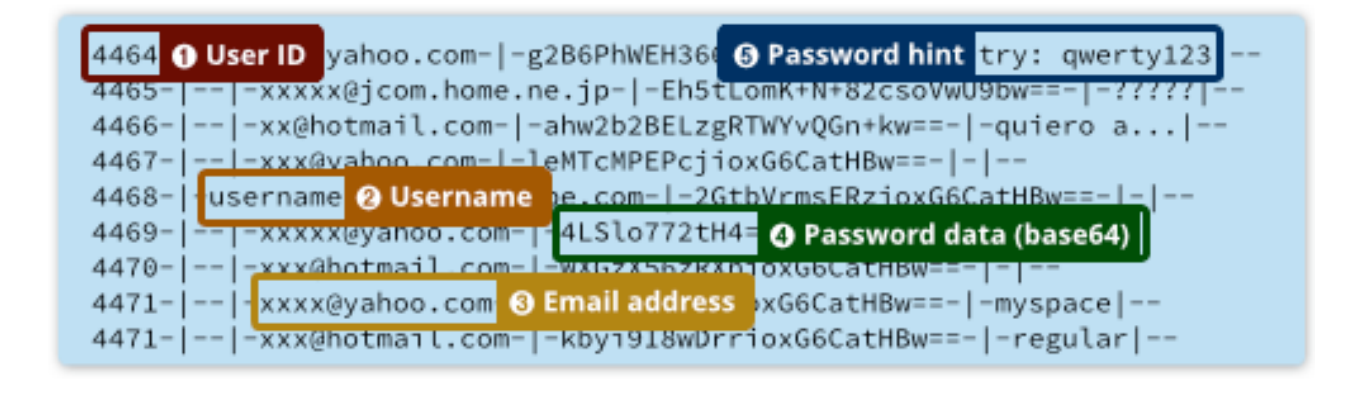

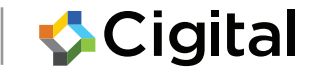

## Failure #3: Local Data

### Local Database Stored on the Phone

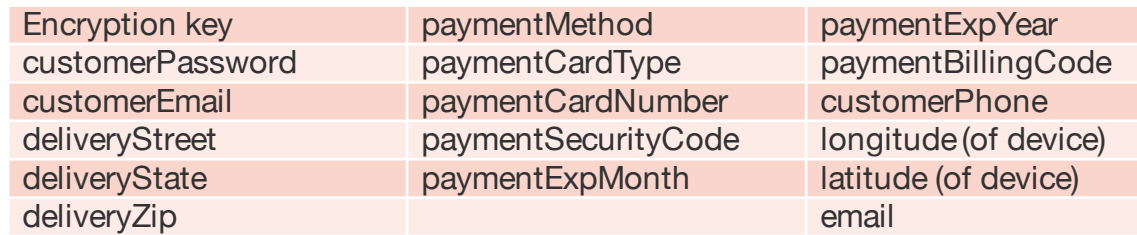

- Stored sensitive data in the clear
- Could be recovered by adjacent malware

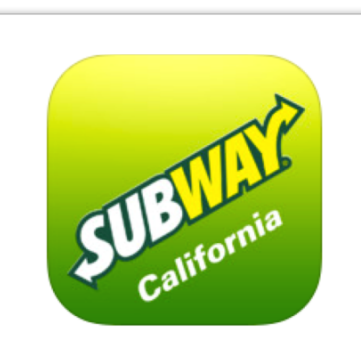

### **View in iTunes**

### Free

Category: Food & Drink Updated: Apr 12, 2014 Version: 3.12 Size: 31.9 MB Languages: English, French, Spanish Seller: ZippyYum LLC © 2012 ZippyYum LLC **Dated A.L.** 

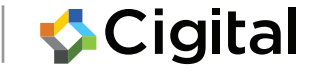

## The goal is **not** to detect a bad app before release.

## The goal is to deliver a **good app**.

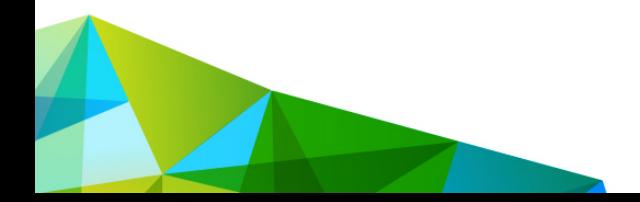

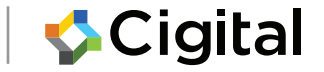

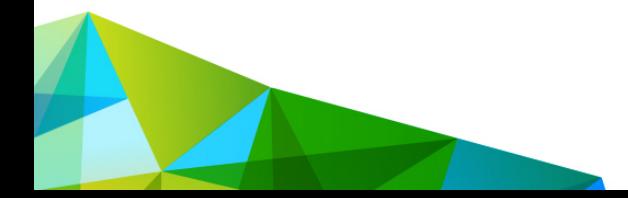

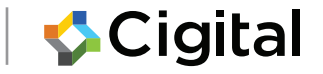

### THE KINDS OF MOBILE APPS

## Two Broad Classes, 2 Subclasses

(A) No Native Code (B) Native Code

- 1. Mobile-aware web site
- 2. WebView app

3. Hybrid / framework-based app 4. Full native code app

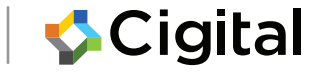

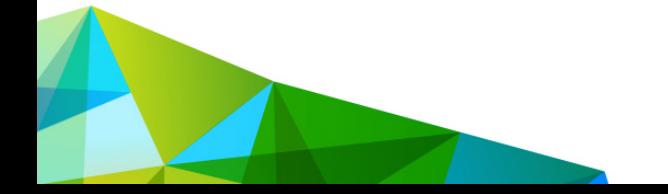

## 4 Kinds of Mobile App

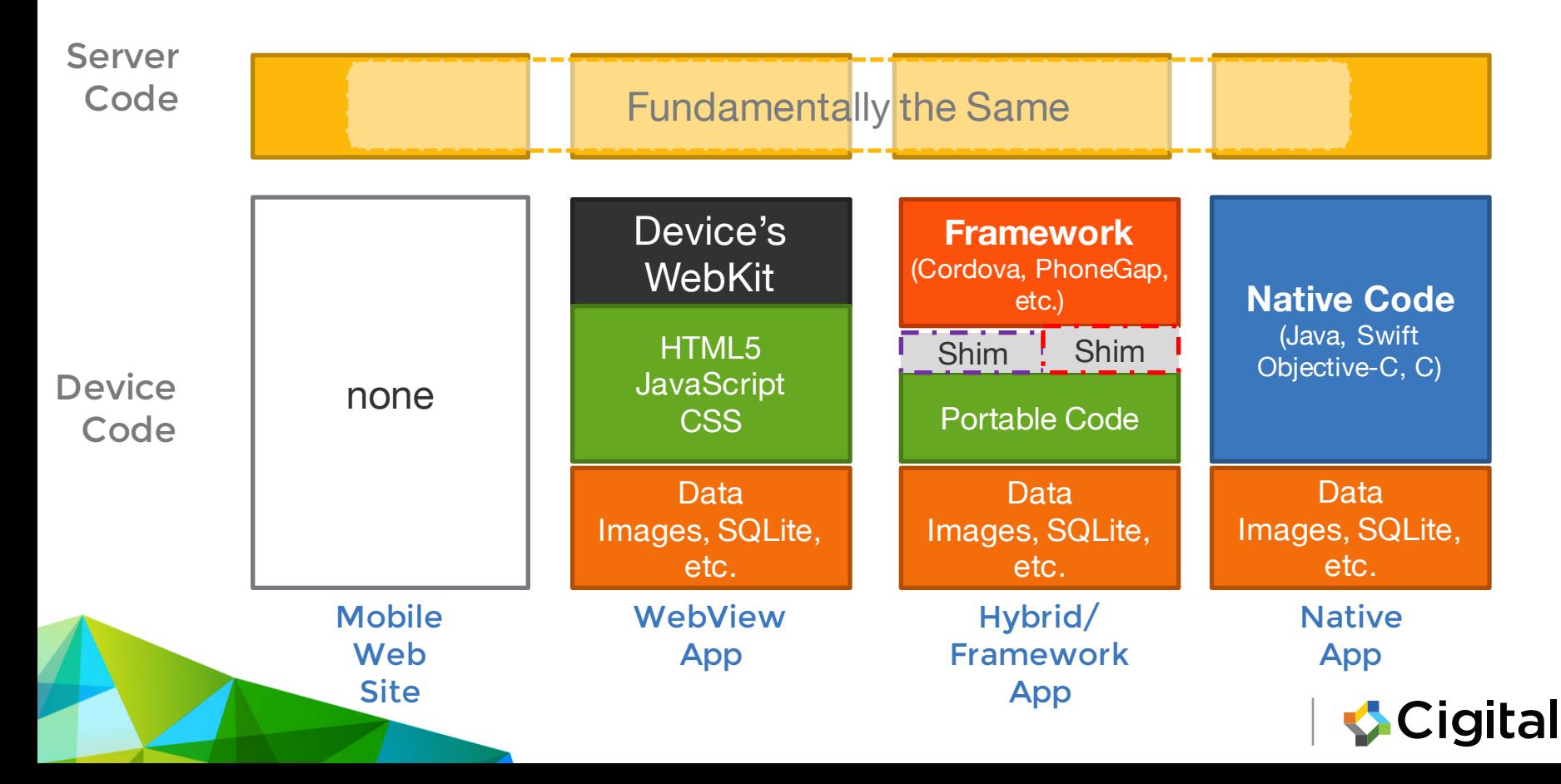

## App Type #1: Mobile-Aware Web Sites

- Not really a "mobile app"
- All HTML5/JavaScript lives on your "server"
- Can invoke mobile-specific JavaScript APIs in the mobile browser
	- GPS/Location
	- Upload Photo
- Easiest to test with desktop browser

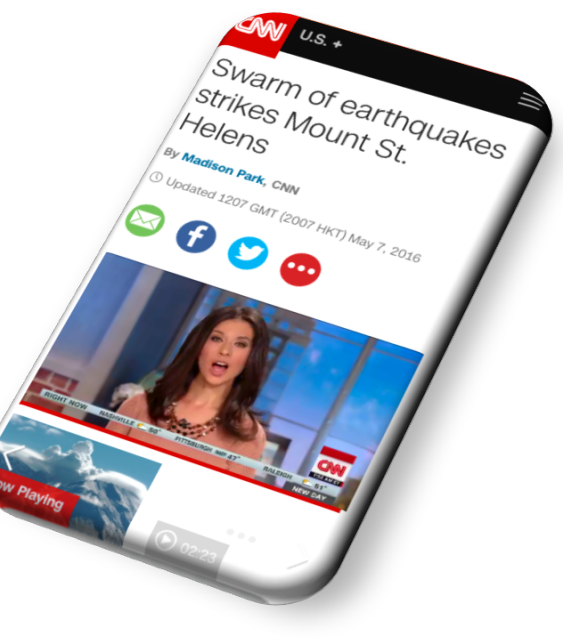

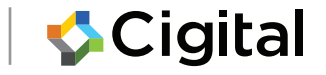

### Mobile Aware Web Sites Desktop Mobile

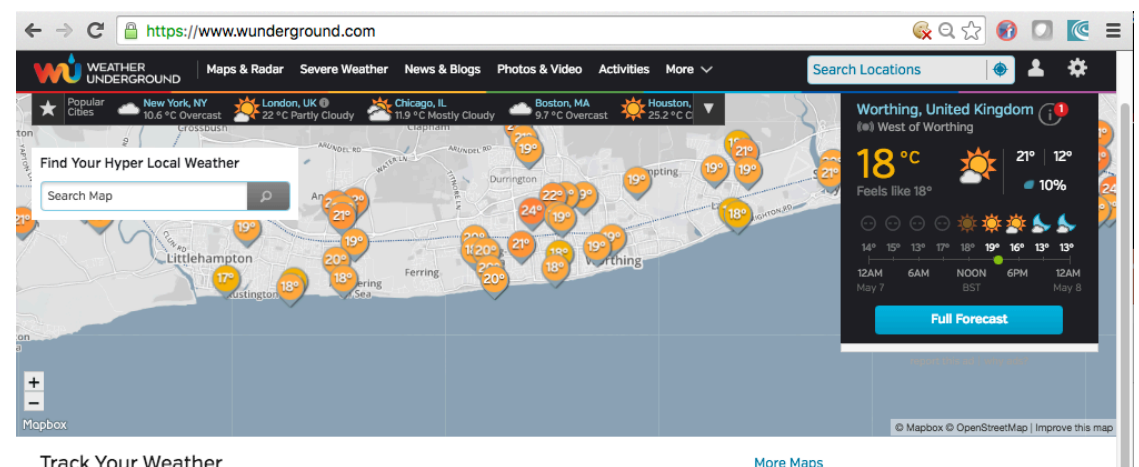

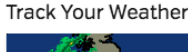

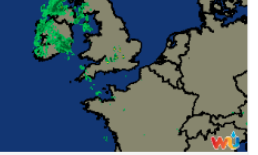

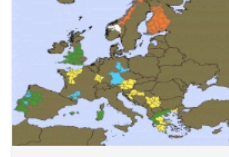

Europe Severe Weather

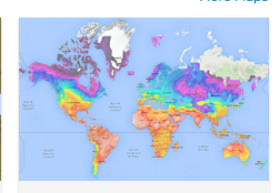

**Global Temperatures** 

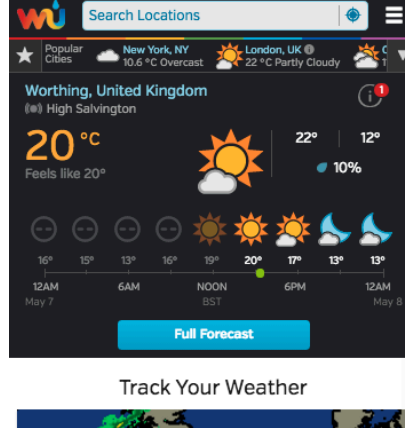

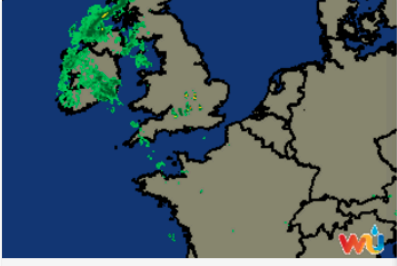

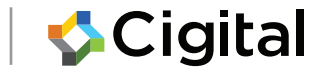

**Regional Radar** 

# Testing a Mobile Web Site

### Ripple Chrome Extension

- Emulates mobile DOM
- Adjusts resolution
- Allows configuration of device version
- Out of date and unsupported

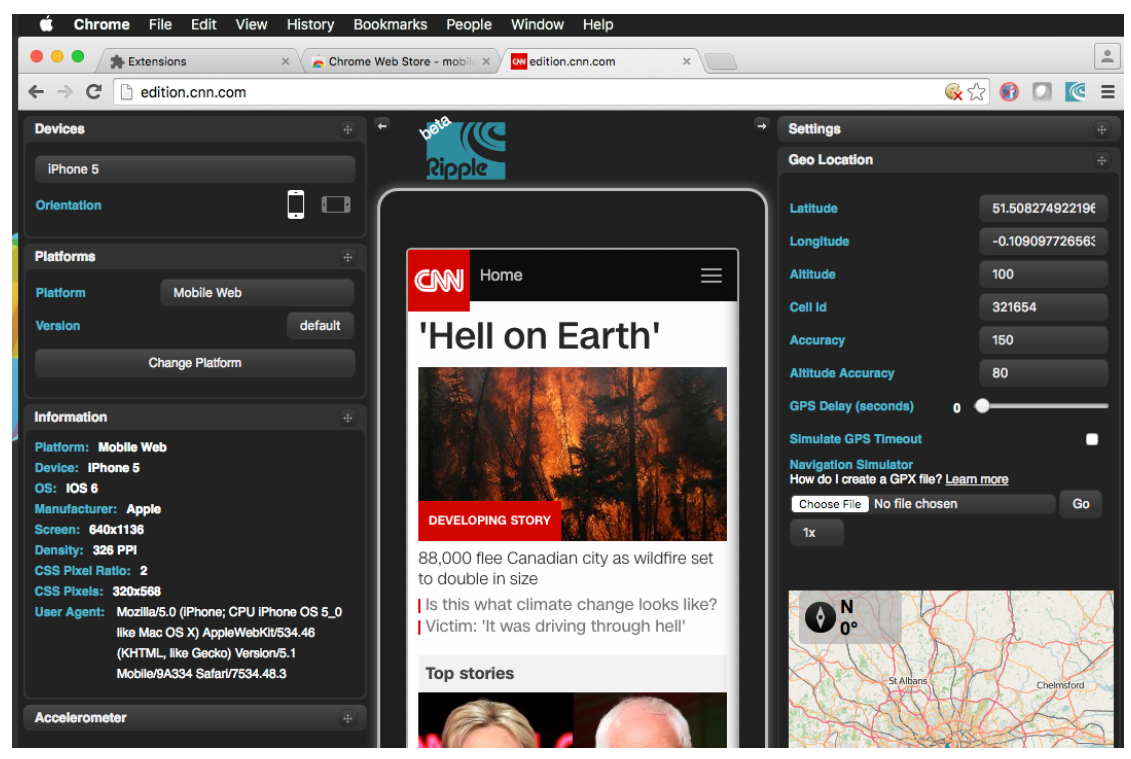

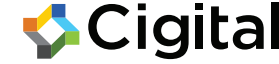

## App Type #2: WebView Mobile Apps

- Limited native code (e.g., Java, Swift, Objective-C)
- Lots of stuff installed in the mobile app
	- HTML5 / JavaScript / CSS
	- Assets: images, video, SQLite databases
- Access via JavaScript to some mobile functions
	- GPS
	- Photos / files
- Local data stored on the device (in app storage)

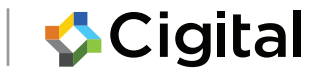

## App Type #3: Hybrid / Framework

- Apache Cordova: Free and Open Source
- Adobe PhoneGap

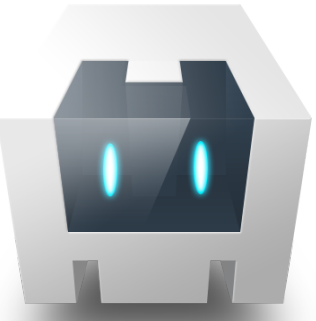

- Creates uniform meta-platform that abstracts most differences between iOS / Android
- Native code can be added to access native functionality if needed

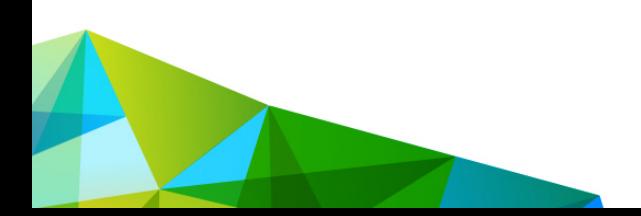

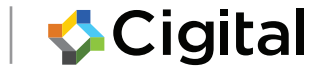

# App Type #4: Fully Native

- Code written in supported language
	- iOS: Swift, Objective-C, C
	- Android: Java, C
- Developing / debugging is like working on a desktop app
	- Real binaries, debuggers
	- Simulators for devices you don't have

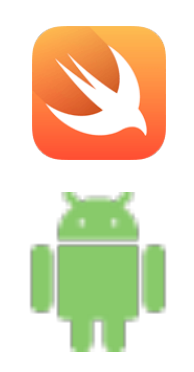

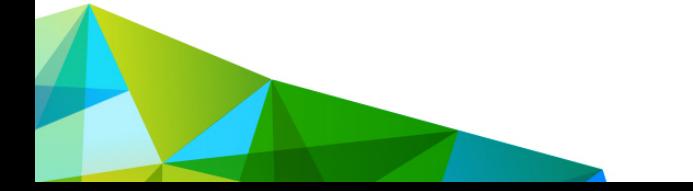

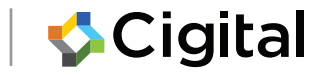

### Lab 1: Getting Familiar with the Environment

Android iPhone

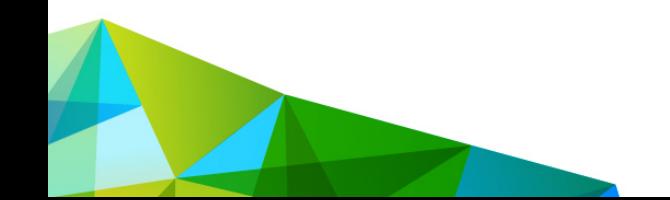

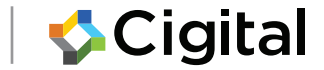

# Getting Started (Android)

# cable

### SDK + phone + USB SDK + System Image

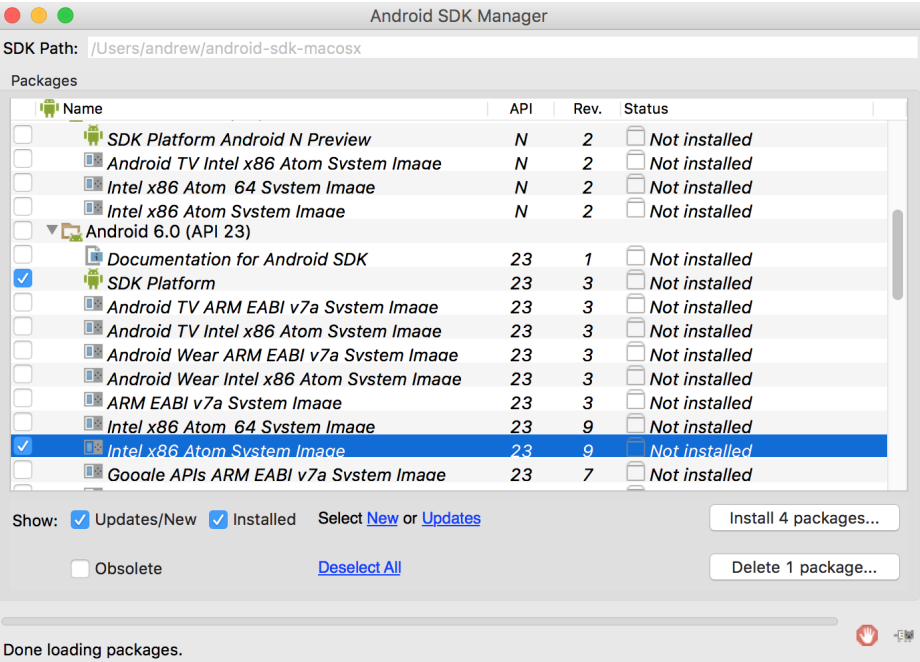

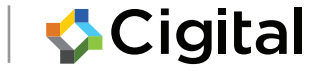

## Getting Started (Android)

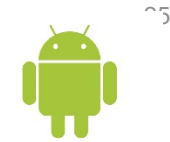

Android Virtual Device Manager

• AVD Manager allows a graphical interface for creating, or starting different Android devices.

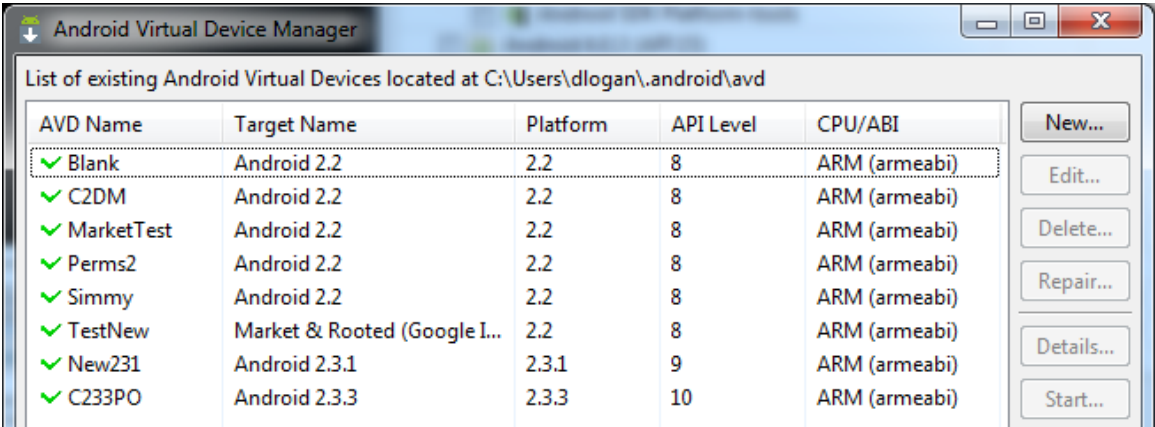

valid Android Virtual Device. A repairable Android Virtual Device.

al Device that failed to load. Click 'Details' to see the error.

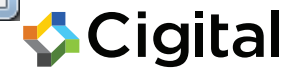

## Getting Started –Android Emulator

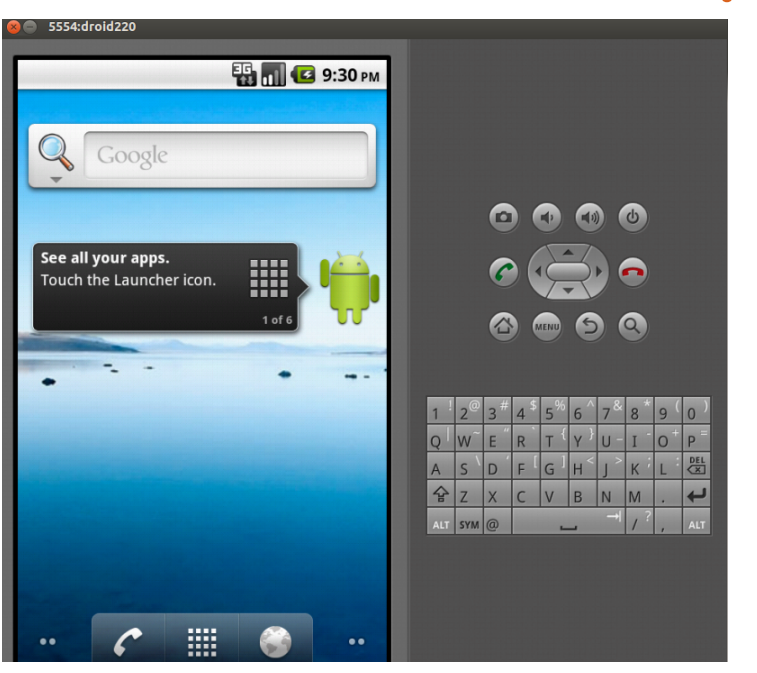

- The Android Emulator is installed with the Android SDK.
	- Allows full emulation of default hardware (Processor,
	- camera,sdcard,etc)
	- Allows redirection of networking (DNS, HTTP Proxy,etc)
	- Has full root access on the device.

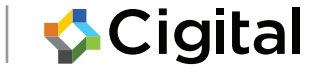

### Task: Create an Android Virtual Device

- 1. Run the "AVD Manager": /path/to-androidsdk/tools/android avd
- 2. Click on the "New" (top-right) and name the image "cigital".
- 3. Target choose for example, "Android 2.2 API Level 8".
- 4. Choose "Hardware" section click "New".
- 5. In the "Property" field scroll down and select the entry
- 6. "SD Card Support" and click "Ok".
- 7. Enter a value of "100" MiB within the "Size" field for the SD Card.

8. Click "Create AVD".

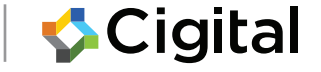

### Task: Start the emulator

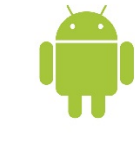

\$ emulator –avd cigital \$ HAXM is working and emulator runs in fast virt mode emulator: emulator window was out of view and was recentered

emulator: UpdateCheck: current version '24.4.1', last version '24.4.1'

### and active devices

```
$ ./android-sdk/platform-tools/adb devices
List of devices attached
* daemon not running. starting it now on port 5037 *
* daemon started successfully *
emulator-5554 device
```
X86 acceleration available on OSX, Linux\* and Windows for x86 targets

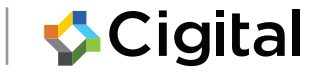

### Task: Explore the emulator

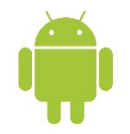

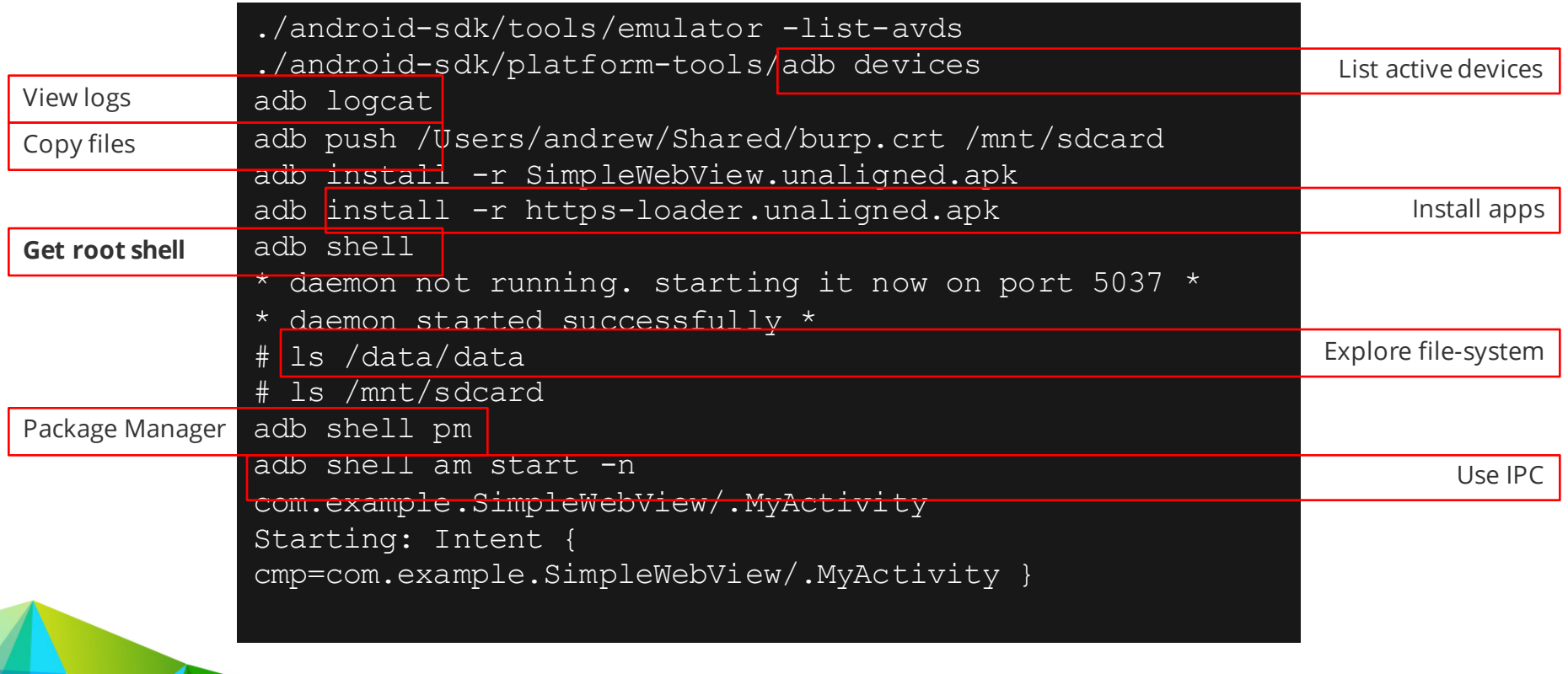

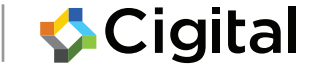

# Getting Started (iOS)

- Download/Install XCode
	- Requires Apple Developer Account
	- (we have it on USB)
- Open the xcodeproject file

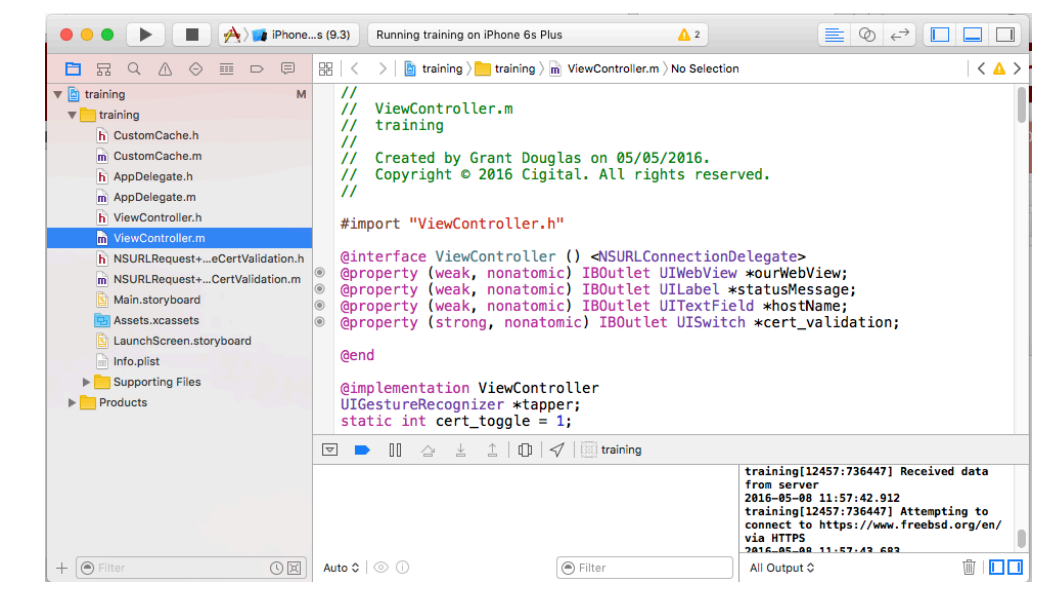

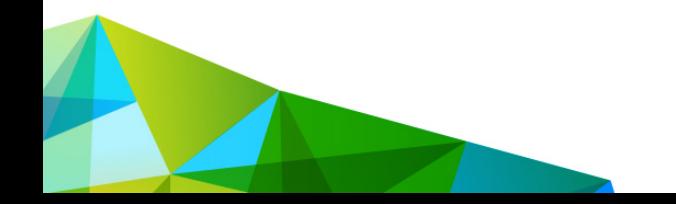

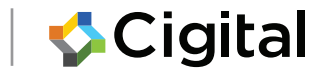

## Choose to Run the Simulator

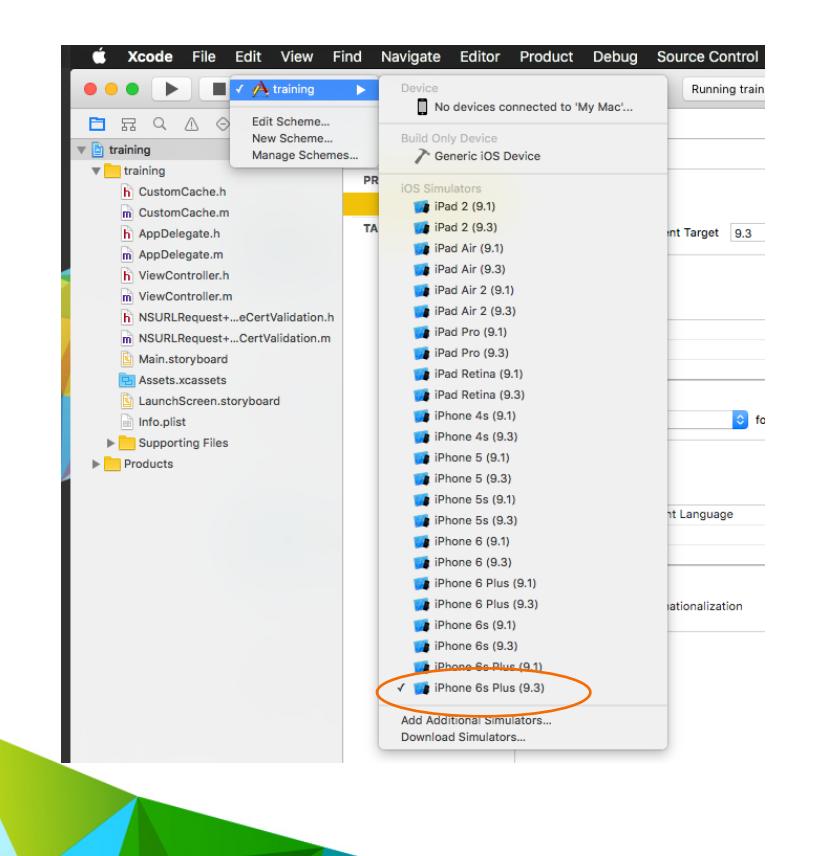

- Choose the Target
- Select a simulator (iPhone 6 Plus is fine)
- Click "run"
	- Simulator takes a while to start
- Can also run simulator alone

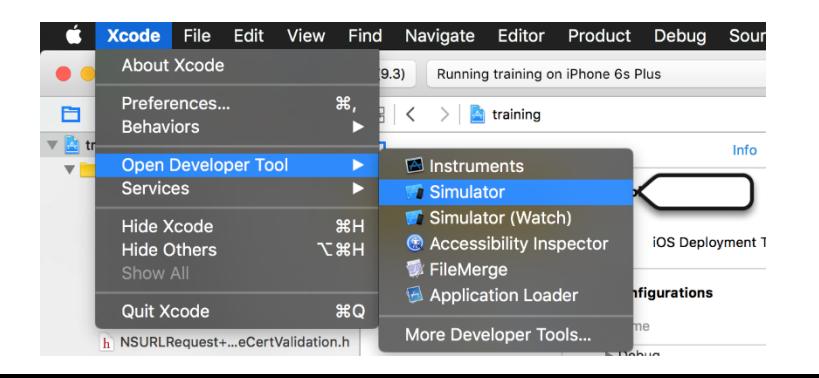

### Expect a Few Bumps the First Time…

- Devices menu for registering your device
- Signing Key for your personal identity

• XCode can get you through these easily…

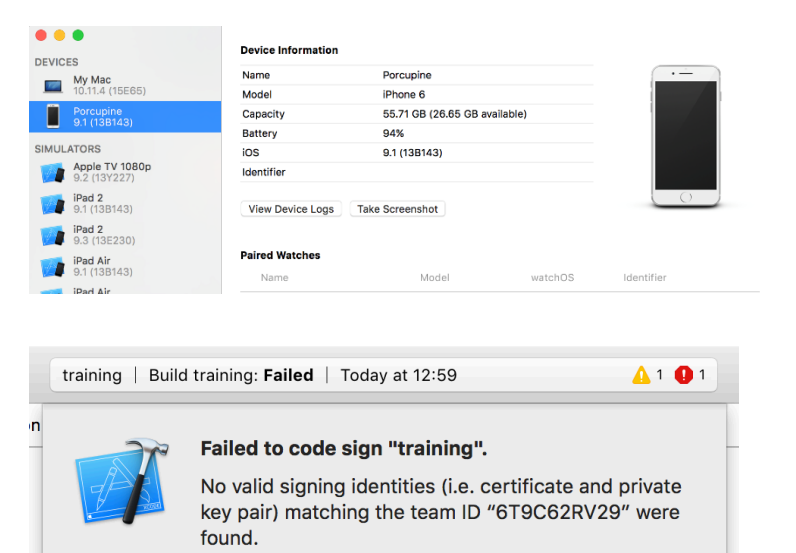

Xcode can attempt to fix this issue. This will reset your code signing and provisioning settings to recommended values and resolve issues with signing identities and provisioning profiles.

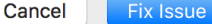

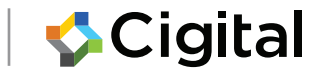

### Sensitive Data Exposure

### In transit and at rest

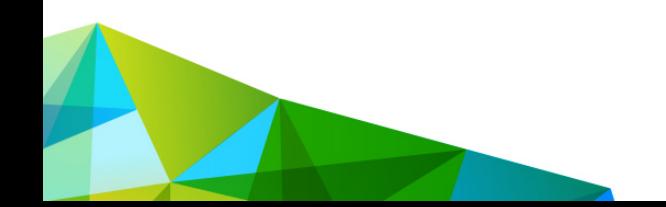

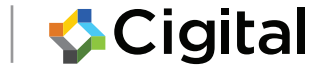

# SensitiveData Exposure

The main problems associated with sensitive data exposure

- Improper classification: Failing to recognize the sensitivity level of the data in the application
- Lack of authorization: Failing to ensure that the current user is allowed to view the requested information

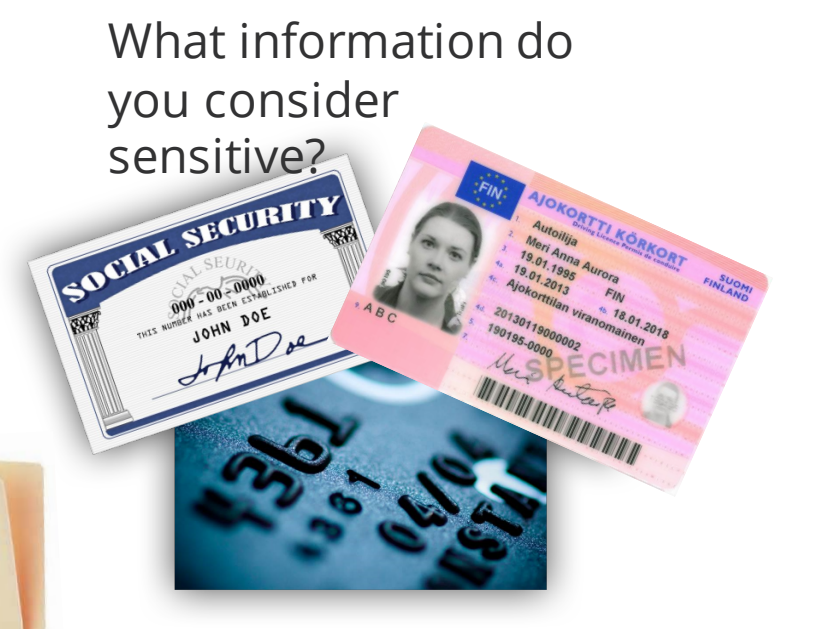

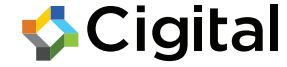

# Sensitive Data Exposure

Test for exposure of sensitive data in transit:

- Check for sensitive data being transferred in plain text HTTP
- Look at URL parameters, form fields, cookies, and other HTTP parameters
- Verify that connections are not easily compromised by man-in-the-middle (MITM) attacks

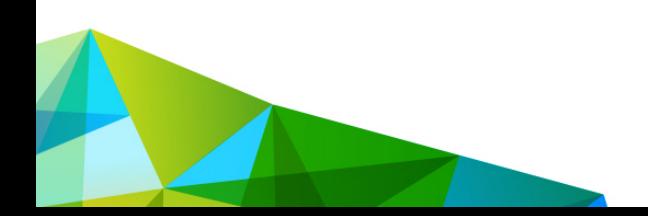

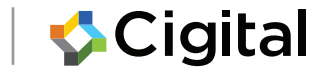

## Data at rest

Storage of Sensitive Data

- Discussion of secure storage is nuanced
- In this discussion of sensitive we include things that are important to the correct function of the app itself.

Two things to test that the application should never be doing:

- 1. Logging sensitive data
- 2. Hard-coding sensitive data in the application itself (credentials, hidden URLs, etc.)

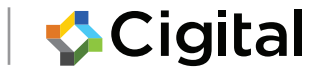
### Lab2: Insecure Storage

Looking for information leakage in logs Looking for hard-coded sensitive data

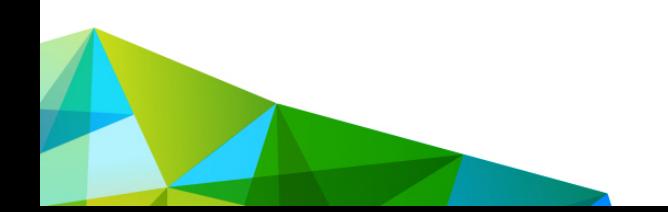

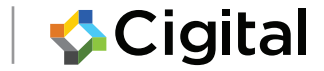

### Task: Scan for hard-coded strings (iOS)

- 1. In XCode: Product -> Build (or Build For)
- 2. Locate the build: Select *training* > Show in Finder
- 3. Run strings against the build
- 4. Look for hard-coded secrets

\$ strings /path/to/Build/Products/Debugiphonesimulator/training.app/training CustomCacheViewControllerNSURLConnectionDelega

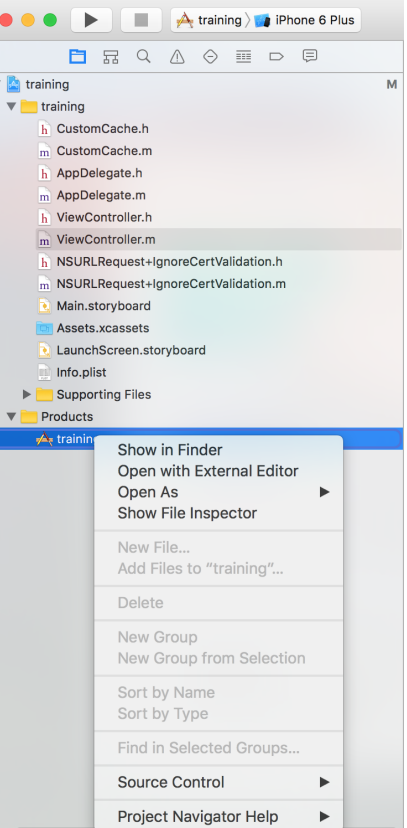

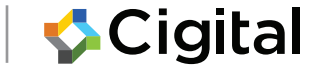

## Task: Scan for hard-coded strings (Android)

- 1. Unzip the file Torus.apk
- 2. Run strings against classes.dex And/or
- 3. Run java –jar apktool.jar d Torus.apk
- 4. Look for secrets in the file Constants.smali

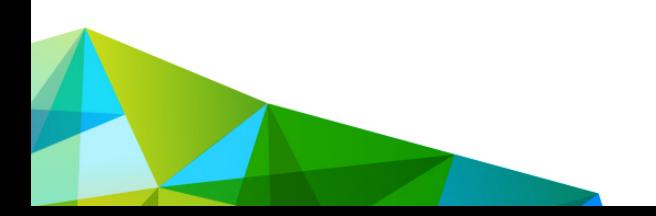

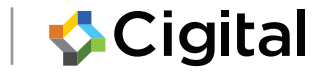

## Task: Information leakage in logs (iOS)

- Start the training app
- Enter example.com
- Click HTTP
- Watch the simulator log
- There are a few ways to do this …

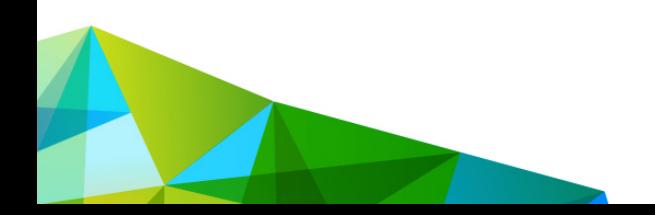

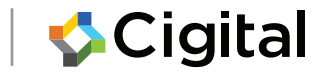

### ... use the system logs

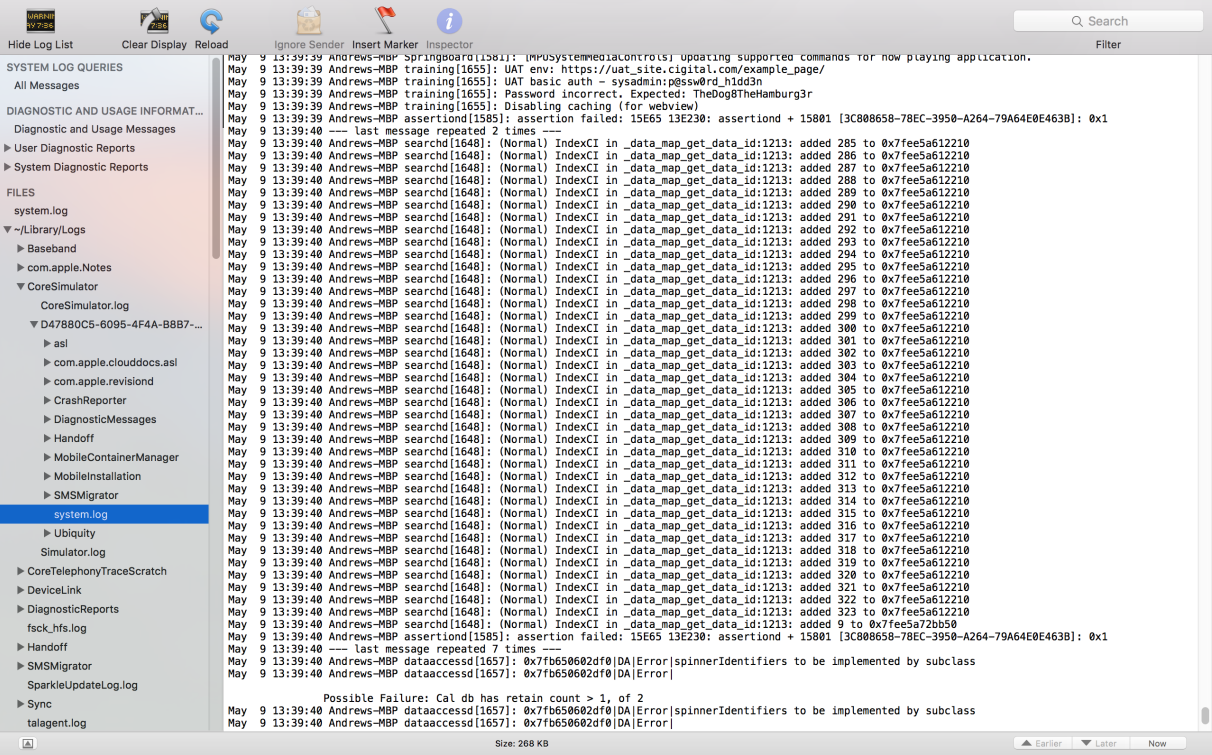

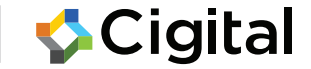

### ... Activate Console (XCode)

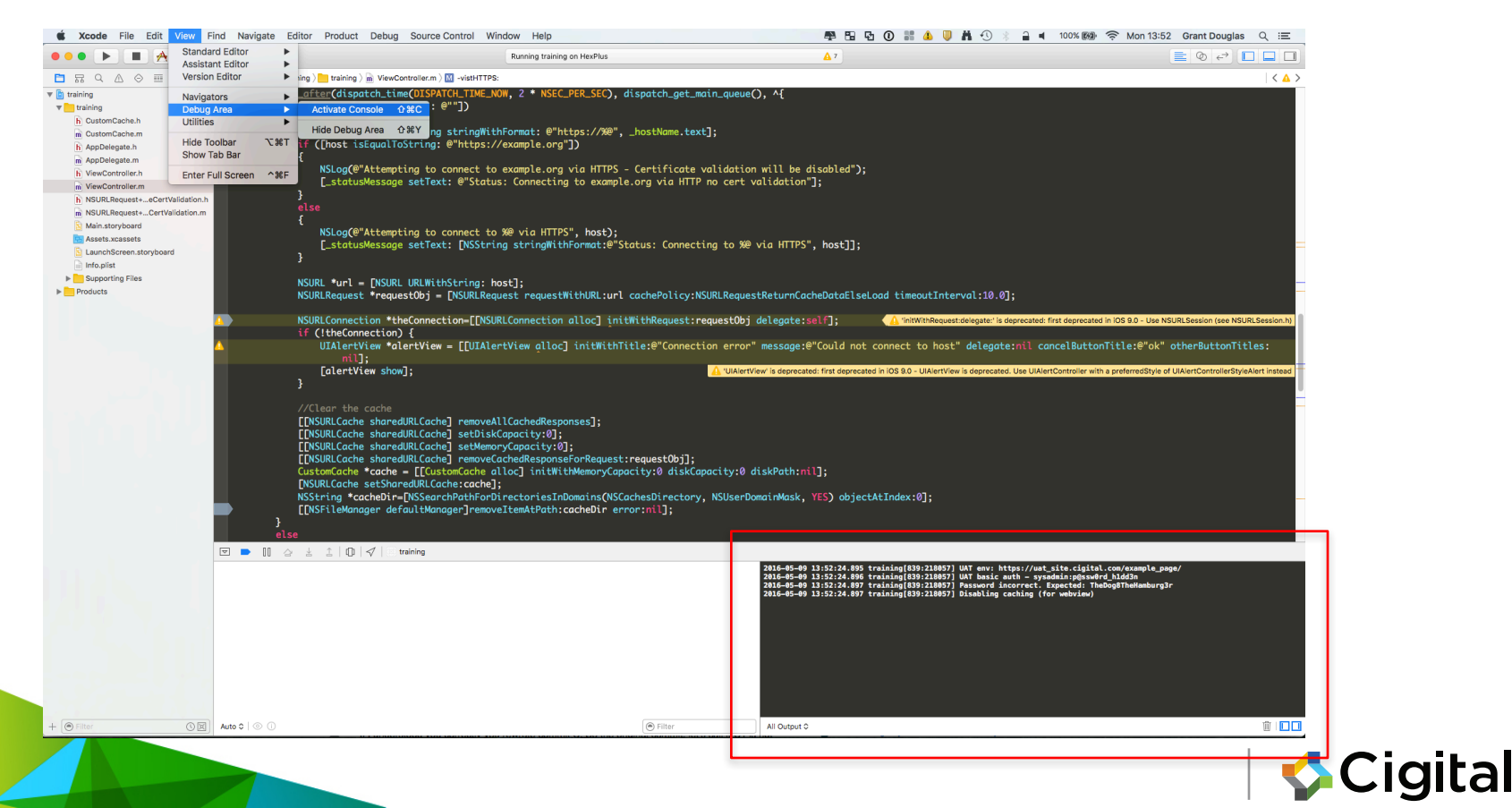

### ... Window -> Devices (XCode)

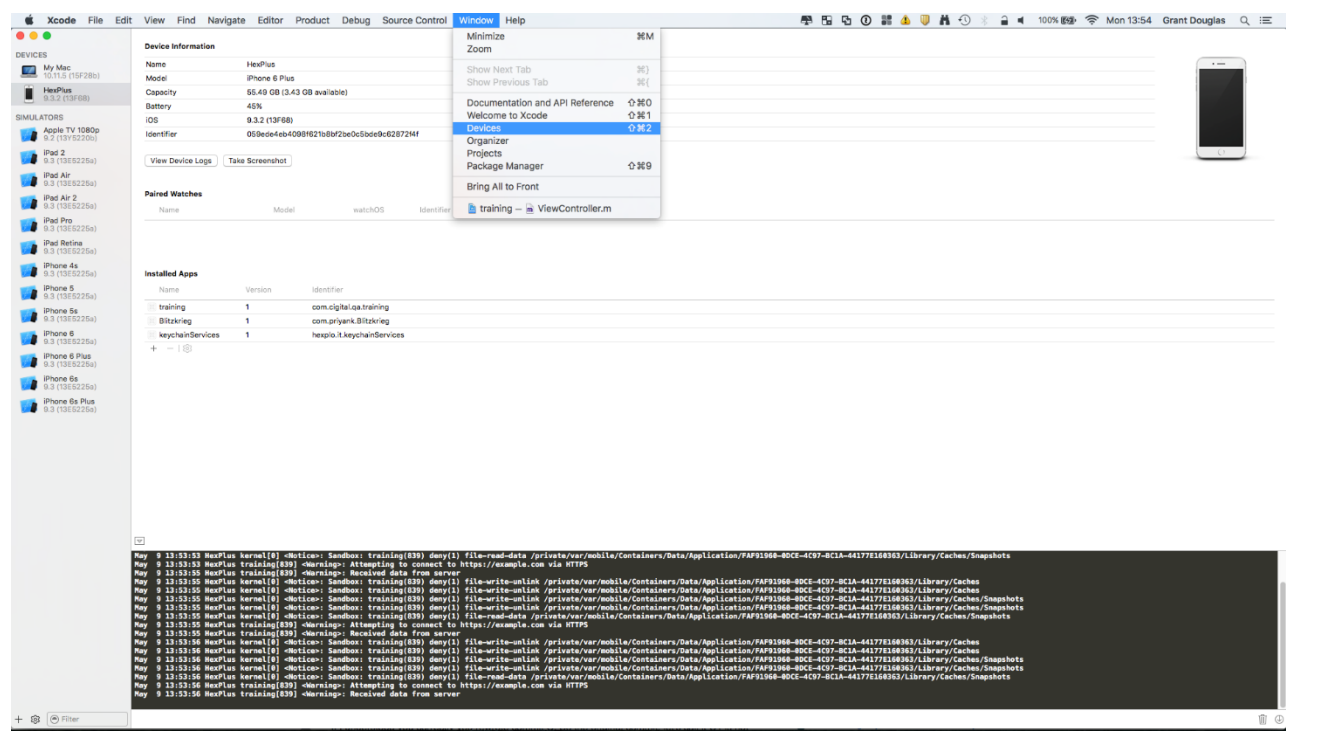

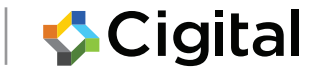

#### Task: Information Leakage in 5554:tech\_fair2 logs (Android) $36 \times 2:25$ **Torus**

- Install Torus.apk
- Start Torus
- In a console window view the logs with adb logcat
- Enter a username and password, e.g. bob/password123
- Click Login

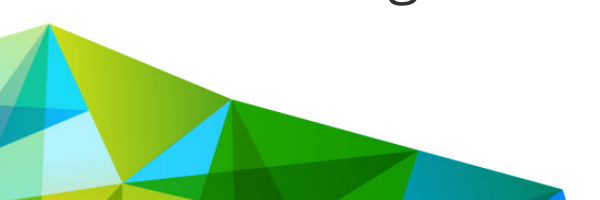

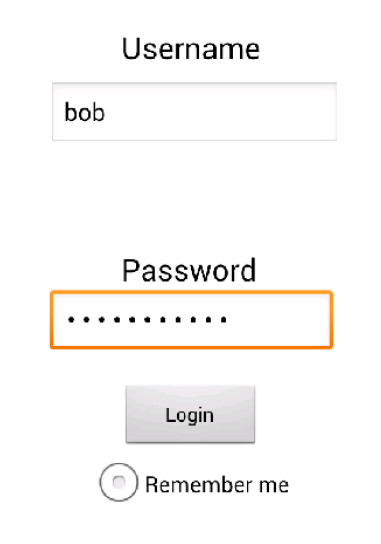

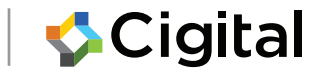

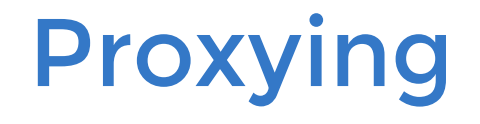

#### Intercepting, examining, modifying web traffic

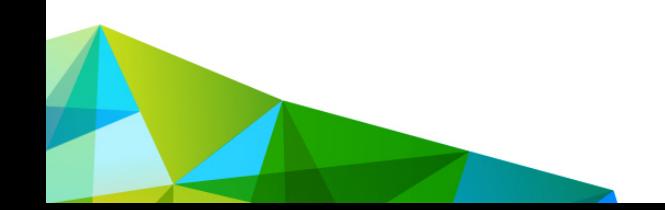

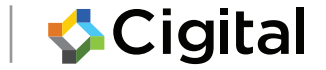

## HTTP Proxies

HTTP (web) proxies act as intermediaries between clients and servers and may be used for several reasons:

- Speed up internet access
- Filter undesirable or malicious content
- Prevent data leakage
- Provide anonymity

• **TESTING**

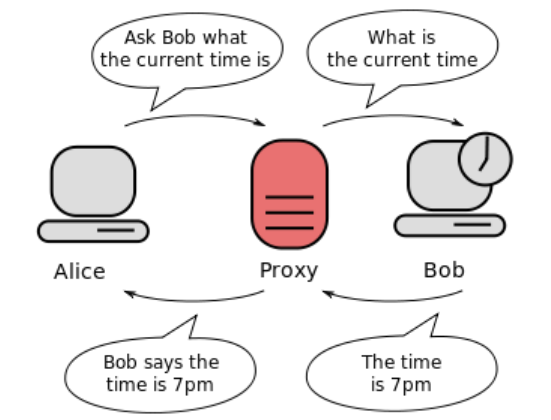

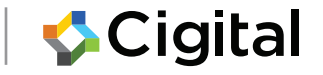

## HTTP Proxy Types

We are Interested in one particular type of proxy:

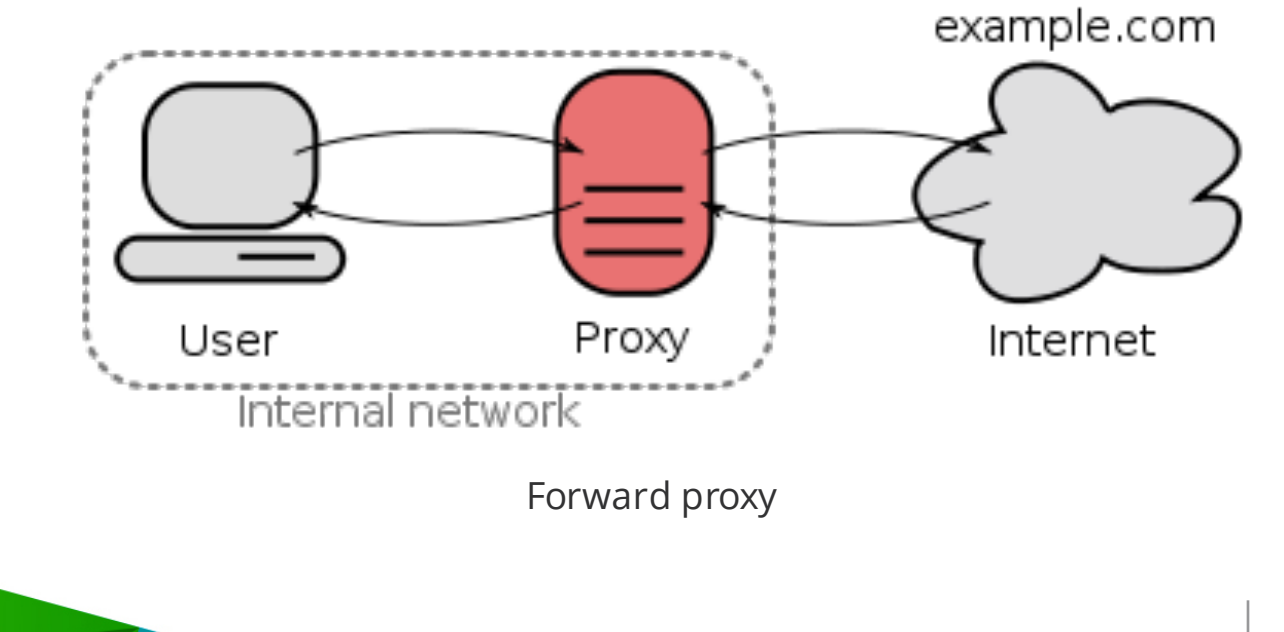

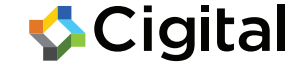

Running a Local Intercepting Proxy You can run a local HTTP proxy on your own machine:

- Start local proxy and configure interface and port to listen to
- If necessary, configure upstream proxy server(s)

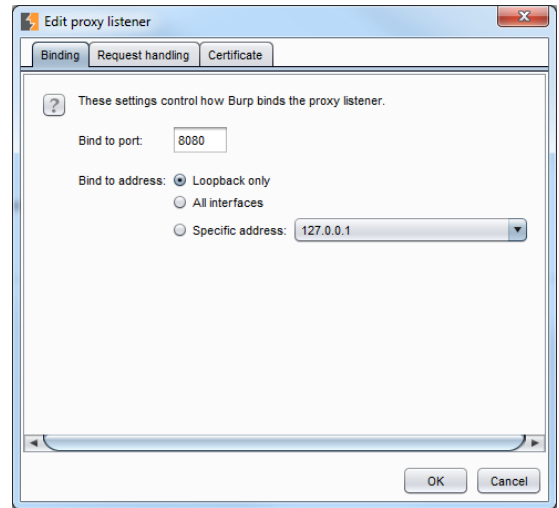

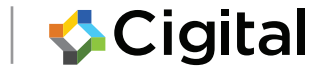

### Intercepting Traffic in the Local Proxy Monitor, intercept,and rewrite traffic in your local proxy:

59

**Cigital** 

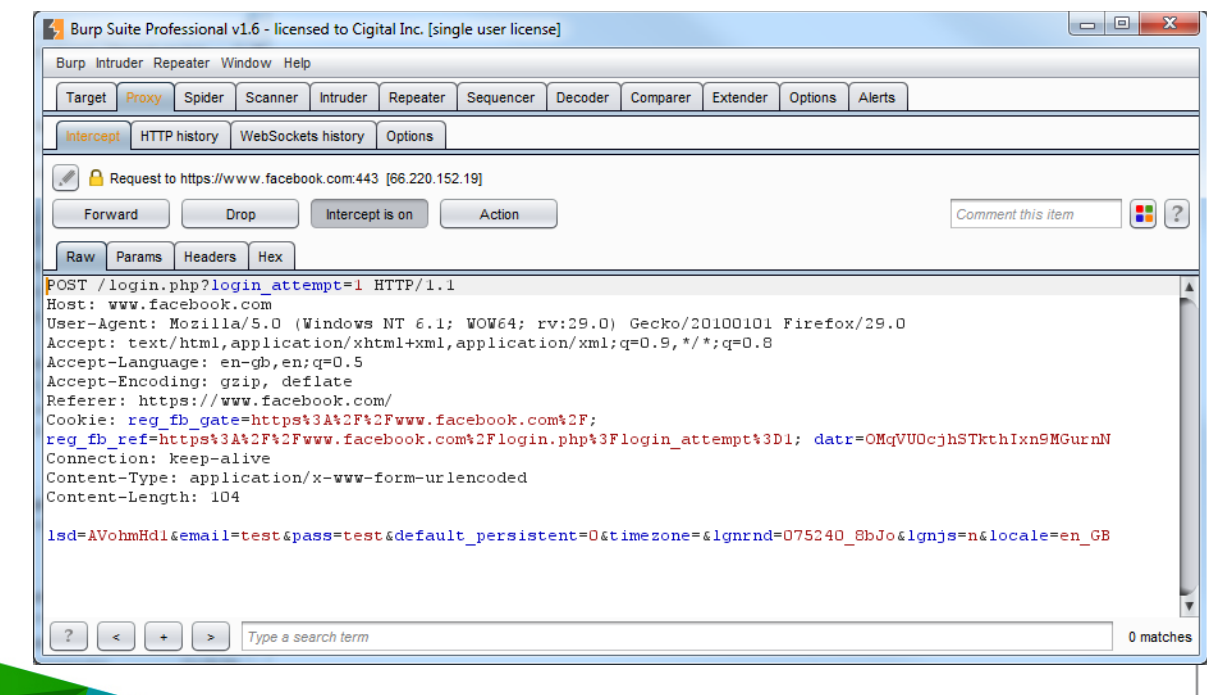

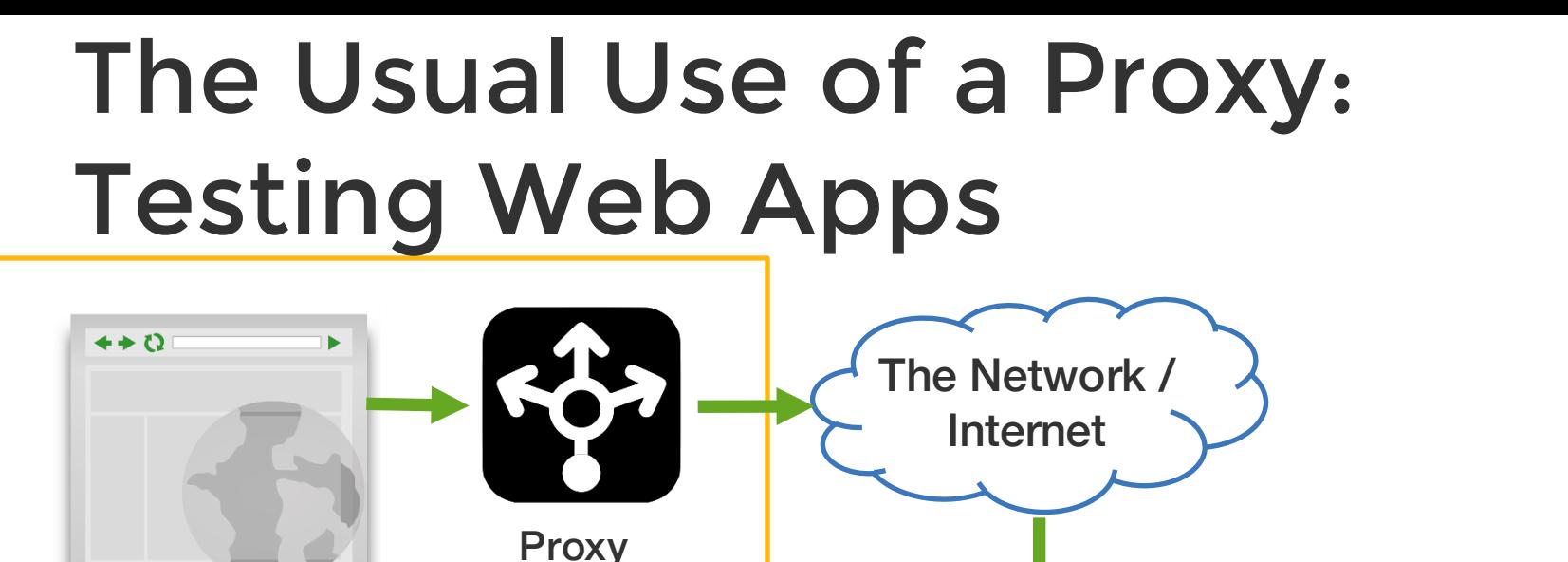

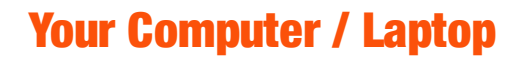

Web Browser

On Your PC

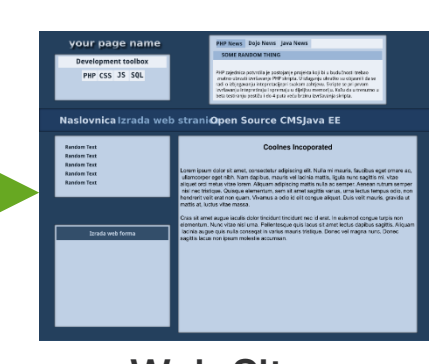

Web Site

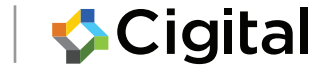

## Today: Testing Mobile Apps

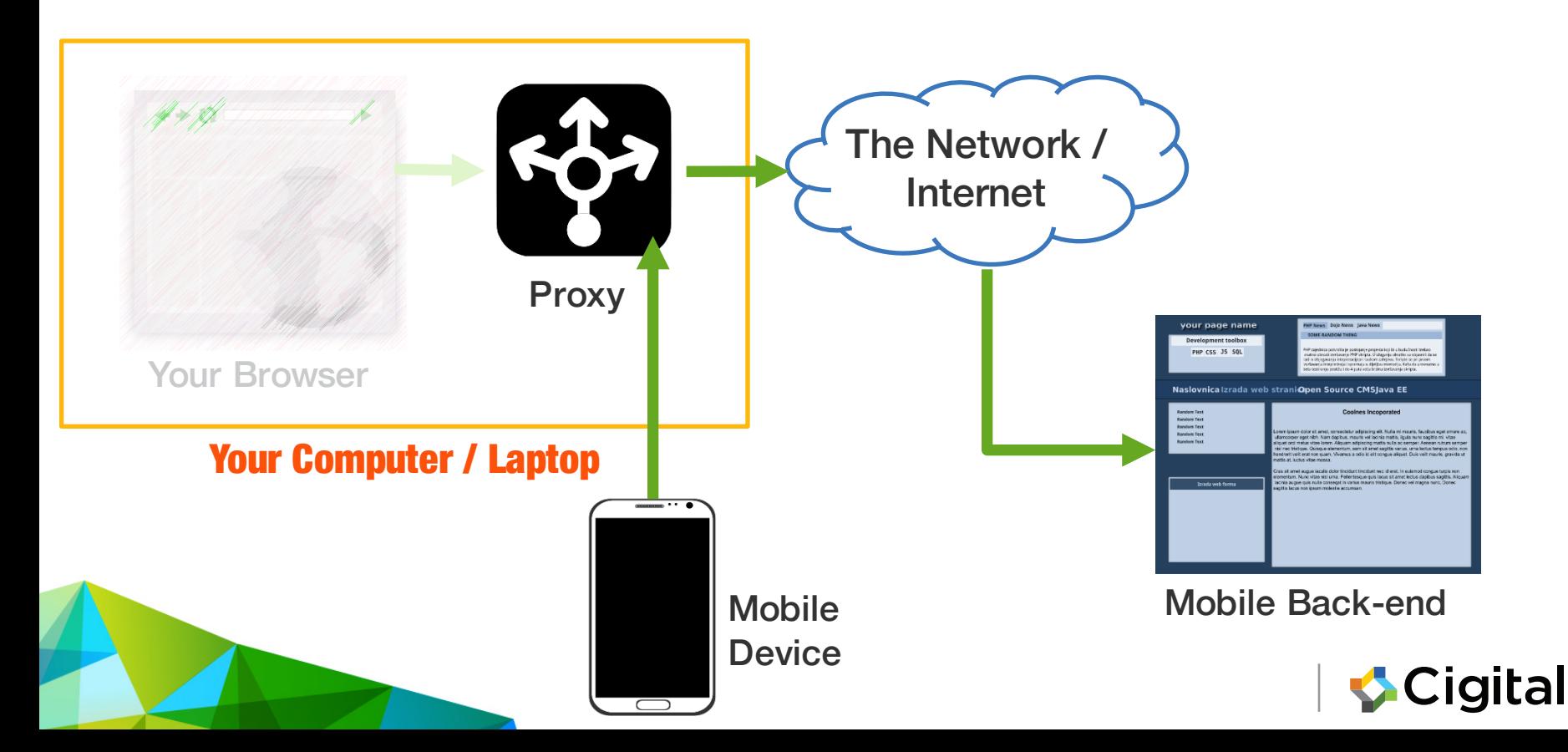

# Installing

- Two proxies worth considering
	- ZAP ("Zed Attack Proxy") from OWASP
		- 100% Free
		- https://www.owasp.org/index.php/OWASP\_Zed\_Att ack Proxy Project
	- Burp Suite: commercial
		- Free Version (lacks advanced security tools)
		- £239 / \$349 / €329 per user per year
		- https://www.portswigger.net/

### We'll look at Burp today

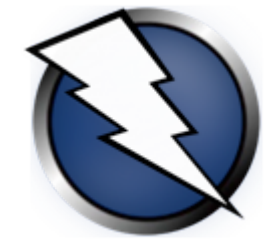

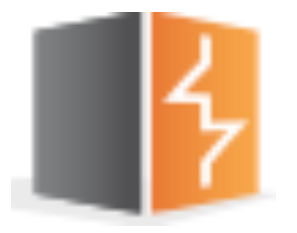

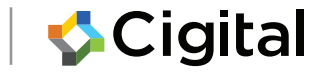

### Lab3: Local Proxy

### Intercept HTTP Request/Response

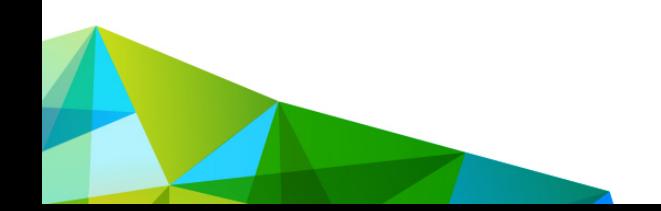

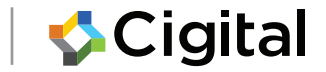

### Task: Run a local proxy

### 1. Run

\$ java -jar path-to-burp/burpsuite free.jar &

### 2. … next configure listening interface

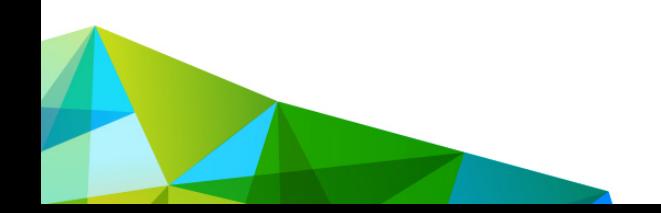

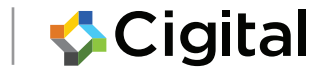

## Task: Configure local proxy

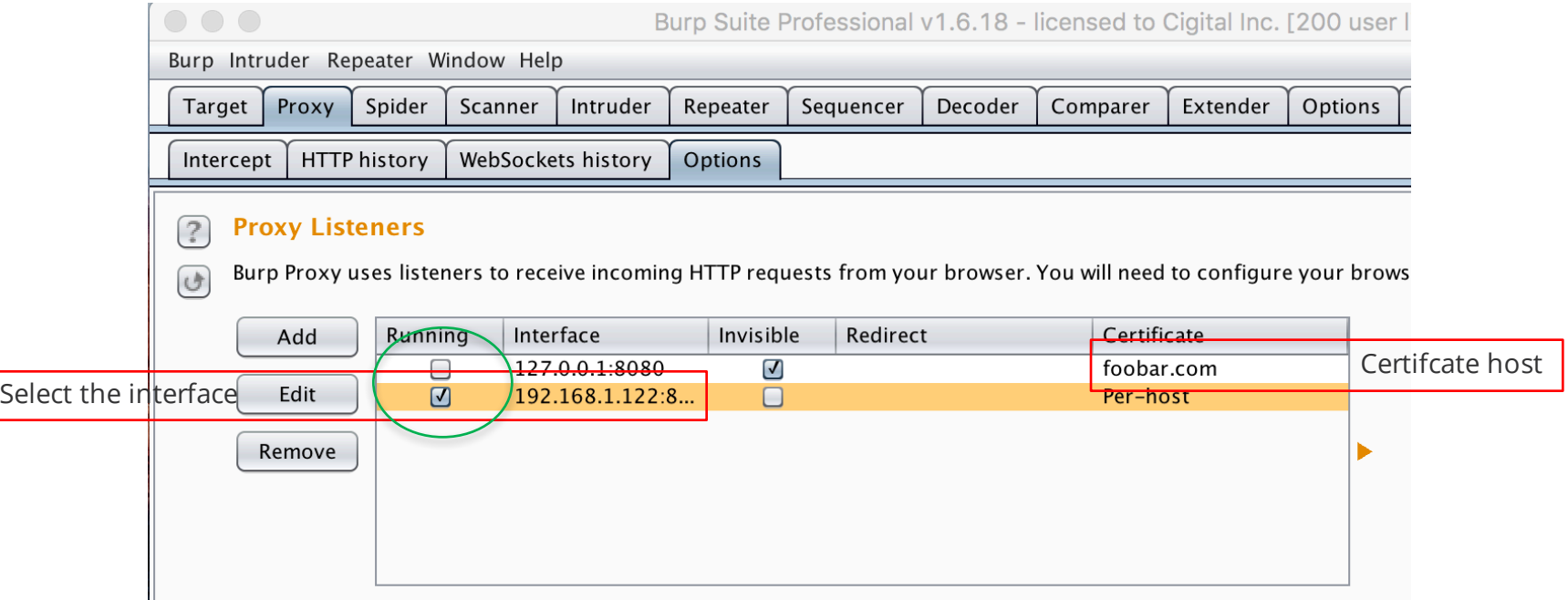

Proxy -> Options -> Add | Edit (new interface/existing interface)

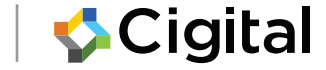

### Task: Proxy iOS

- Select the wifi network
- Tap the little (i)
- Select Manual
- In Server/port enter proxy interface/port

Your iOS device will now use the proxy for **all** connections

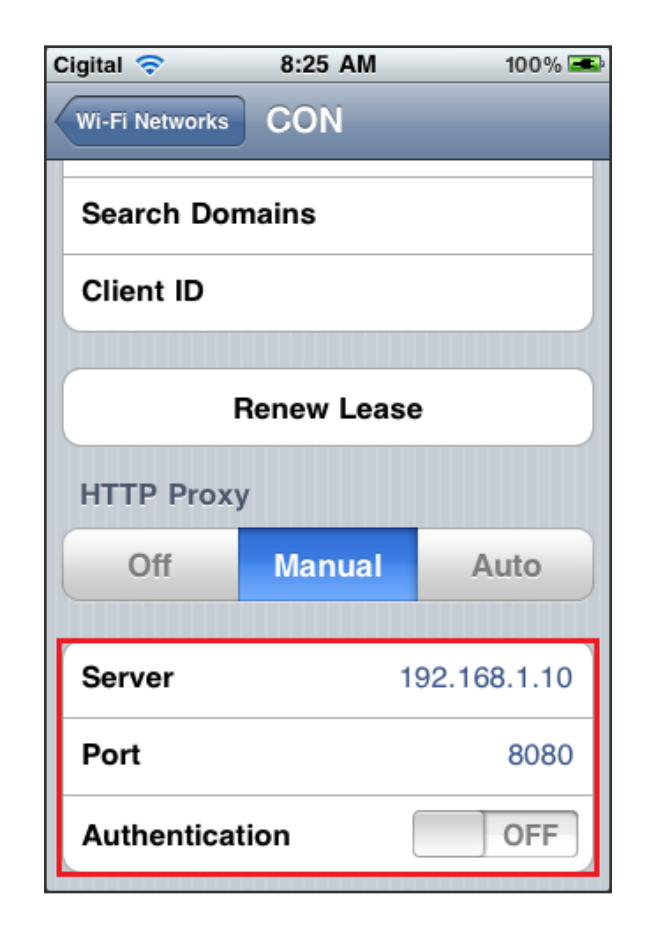

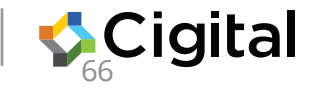

# Task: Proxy Android phone

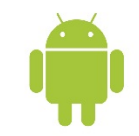

- 1. Connect to the WIFI network
- 2. Settings->WIFI
- 3. Select the WIFI network by tapping on the name
- 4. Modify network config
- 5. Show advanced options
- 6. Enter the proxy settings (this is your proxy host's WIFI interface)

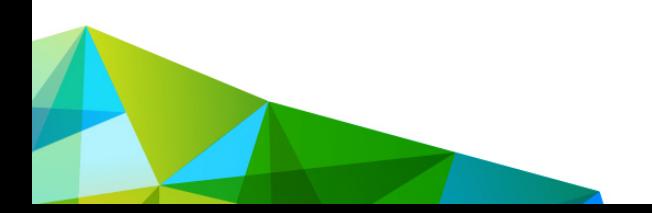

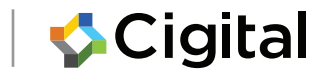

### Task: Proxy the Android Emulator

emulator –avd <IMAGE\_NAME> -http-proxy http://<PROXY\_HOST>:<PROXY\_PORT>

To start an AVD named "cigital", using an HTTP proxy on the host running the emulator on port 8080

emulator –avd cigital–http-proxy http://127.0.0.1:8080

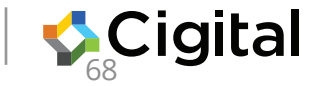

### Android Emulator - useful addresses

- **127.0.0.1**–emulator's loopback interface
- **10.0.2.2** alias to host's loopback (127.0.0.1) the host running the emulator.
- **10.0.2.3** First default DNS server.
- **10.0.2.15** Emulated device's network interface.

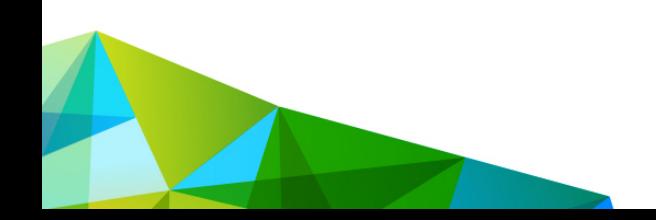

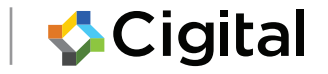

## Task: View HTTP traffic

- 1. Configure the phone and proxy
- 2. Start the browser
- 3. Navigate to http://example.com
- 4. Observe the HTTP Request and Response in the proxy

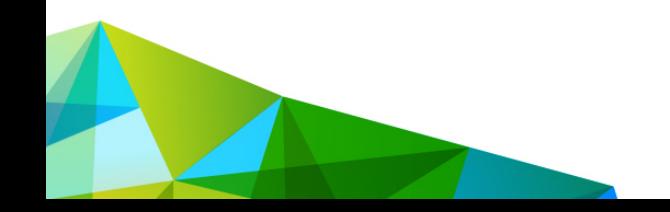

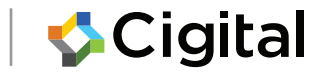

## Task: Tamper HTTP traffic

- 1. Turn Intercept on
- 2. Go to http://www.example.co m
- 3. Intercept, select Action > Do Intercept -> Response to this request
- 4. Select Forward (Request)
- 5. Modify the Response

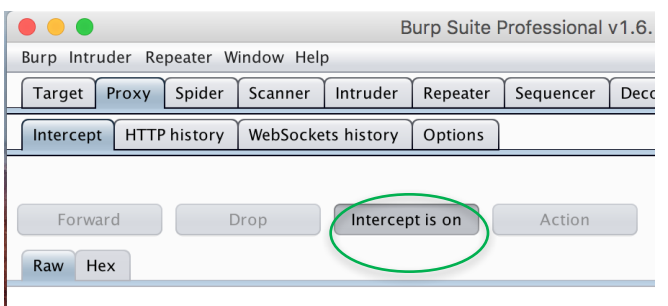

### Modified Response

 $<$ html $>$ <script>alert(0);</script>  $\langle$ /html $\rangle$ 

```
<html><iframe 
src="tel:555-5555">Call me 
now!</iframe></html>
```
### Proxying HTTPS

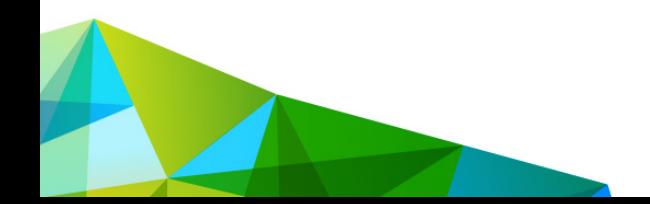

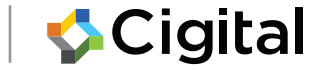

## Intercepting HTTPS traffic

Proxying network traffic inserts your proxy as a middleman in between all TLS connections allowing the data to be captured, viewed and tampered (just like HTTP).

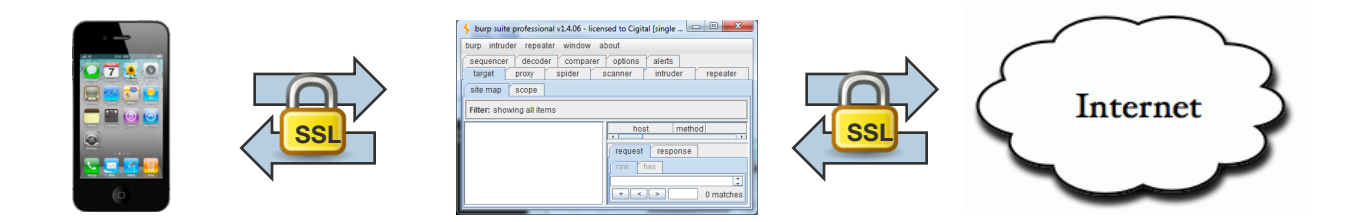

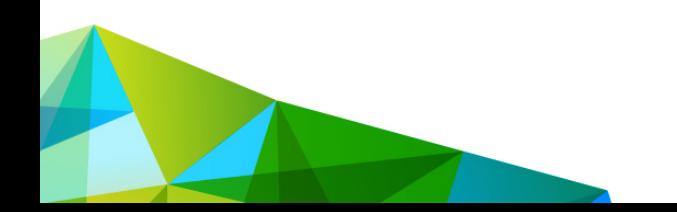

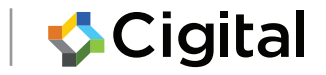

### HTTPS Proxying won't work out of the box

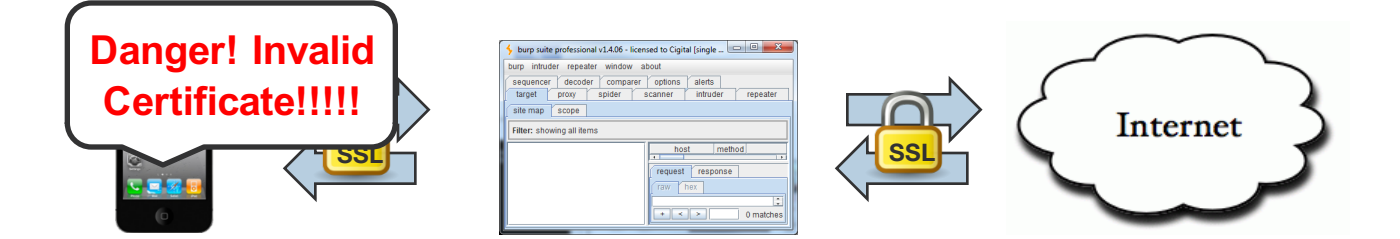

### Solution: we need to "tell" the phone to trust the certificate presented by the proxy

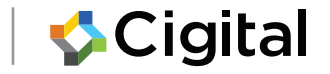

### Lab3: Proxying HTTPS

### Intercept HTTP Request/Response

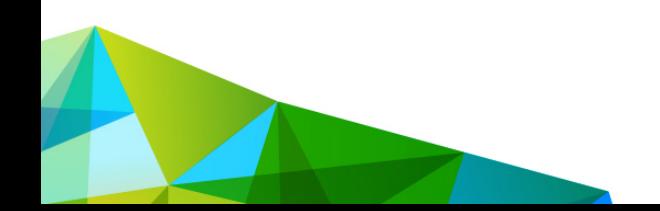

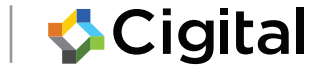

### Task: First just try to proxy **HTTPS** No Service <sub>令 兴</sub> 21:30

Why ?

- 1. Setup proxy settings as before
- 2. In browser, go to **https**://example.com

What happens and why ?

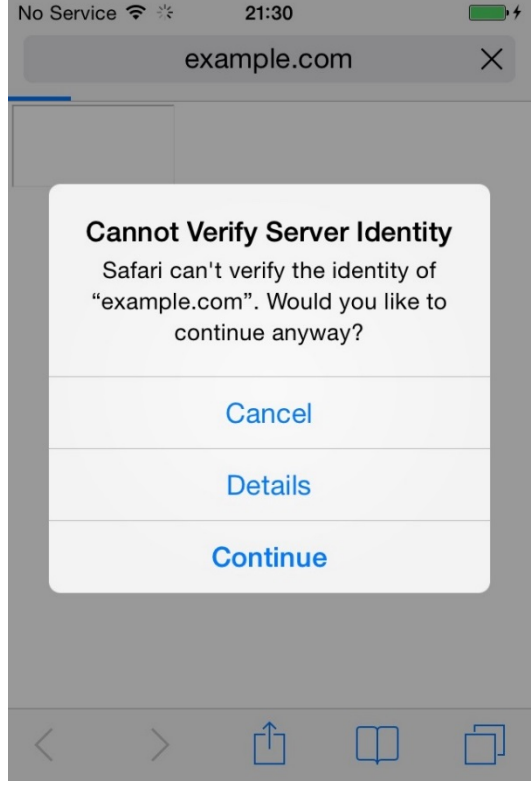

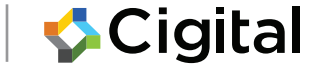

#### Task: Install Proxy Certificate (iOS) Cigital  $\widehat{\mathbb{R}}$ 9:20 AM 100%

Installing a certificate in Safari:

- Go to http://burp.
- When prompted to "Install Profile", choose "Install."
- Click "Install" on the "Unverified Profile" message then "Done"
- Click "Done"

Or use the iPhone configuration utility: http://support.apple.com/kb/DL1465

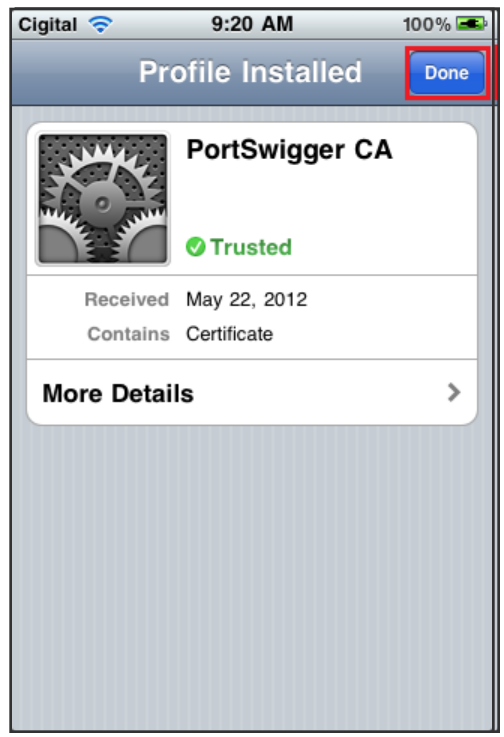

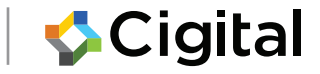

### **Task: Export Proxy Certificate**

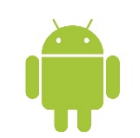

Burp -> Proxy -> Options -> Import/Export CA Certificate

Certificate in DER format **Click Next** Save as burp.crt

#### **CA Certificate**

You can export your certificate and key for use in other tools, or in another installation of Burp. You can import a certificate and key to use in this installation of Burp. Note that you can also export the current certificate by visiting http://burp/cert in vour browser.

#### **Export**

- ⊙ Certificate in DER format
- Private key in DER format
- $\bigcirc$  Certificate and private key in PKCS#12 keystore

#### **Import**

- $\bigcirc$  Certificate and private key in DER format
- $\bigcirc$  Certificate and private key from PKCS#12 keystore

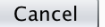

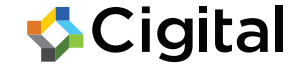

Next

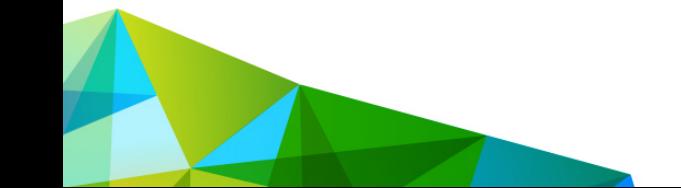

### **Task: Install Proxy Certificate**

On the host:

adb push burp.crt / mnt/sdcard

On the phone/emulator:

*Settings→Security→* "Credential Storage" section Select "Install from storage" Now you can proxy https://example.com

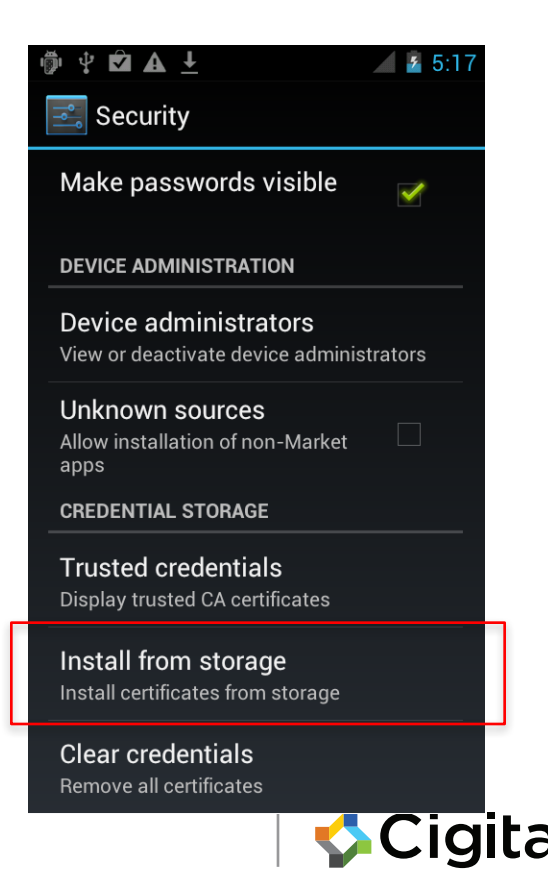

### Testing HTTPS

### Did the developer do it right?

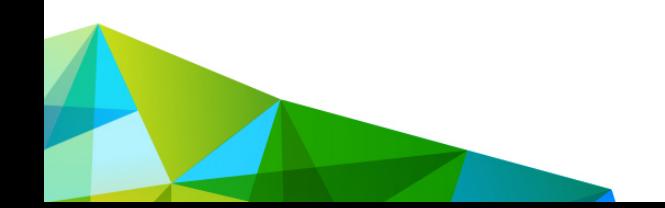

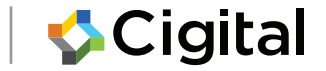

## Testing HTTPS

- Since we are already intercepting HTTPS it's a small step to execute some tests on the use of HTTPS itself
- Two straightforward attacks against the way the application uses HTTPS.
	- Attacker can abuse the trust chain check
	- 2. Attacker can abuse the hostname verification check
- What does this mean?

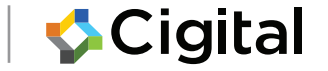

### Abusing the trust chain check

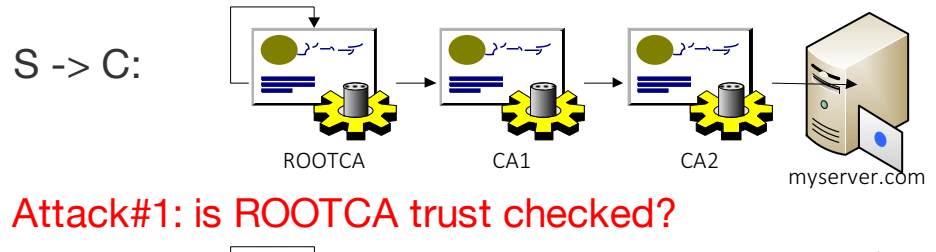

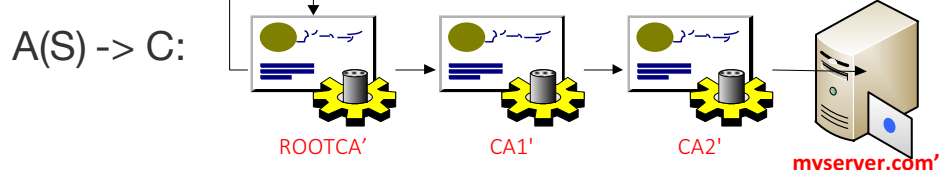

#### Attack#2: is chain checked?

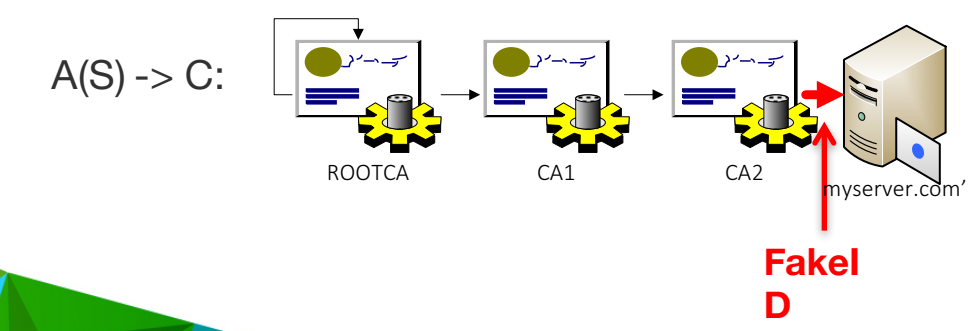

#### Security certificate

This certificate isn't from a trusted authority. **Issued to:** 

Common name: \*.gstatic.com

Organization: Google Inc

Organizational unit:

Serial number: 1C:E1:5F:84:00:00:00:00:80:1C

#### **Issued by:**

Common name: **Google Internet Authority** Organization:

Google Inc

Organizational unit:

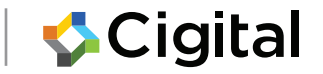
### Abusing the hostname verification check

Let's assume ROOTCA is trusted.

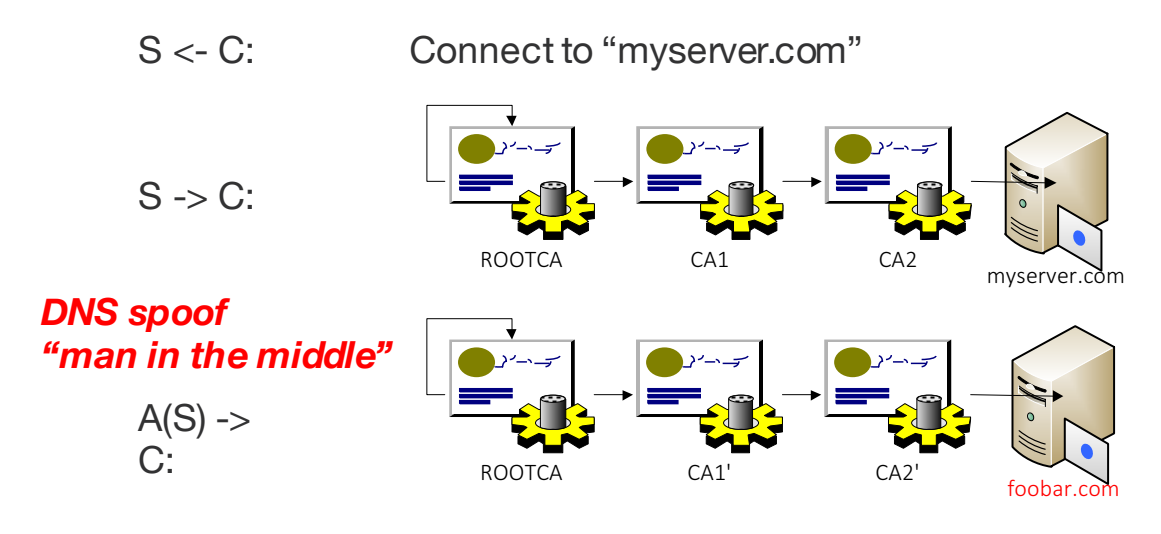

C: Did I get myserver.com?

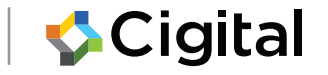

## Lab3: Testing for HTTPS bypass

### Does the app do HTTPS right?

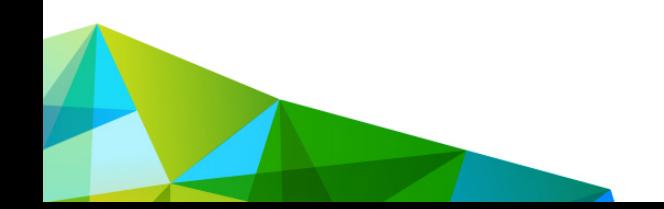

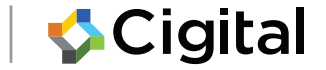

## Task: Test HTTPS

- 1. Remove the trusted burp cert on the phone
- 2. Install https-loader.apk (adb install https-<br>loader.apk)
- 3. Configure the phone and burp to proxy as before.
- 4. Click Load HTTP (observe the result)
- 5. Click Load HTTPS (explain the result)
- 6. Click Load HTTPS (bad cert) (explain)
- 7. In burp set the certificate host to foobar.com
- 8. Re-install the trusted cert
- 9. Click Load HTTPS (explain)
- 10. Click Load HTTPS (bad hostname) (explain)

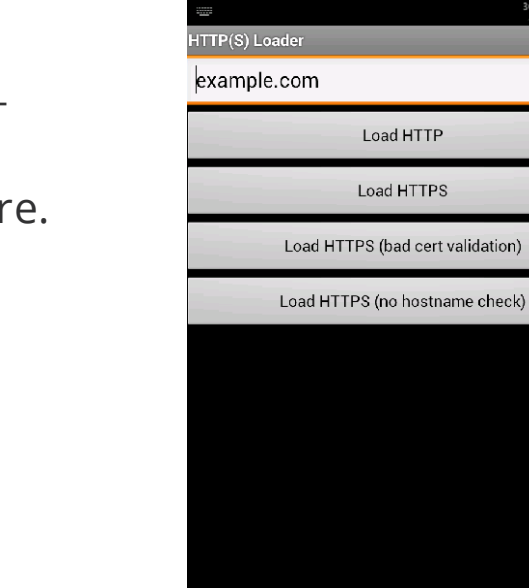

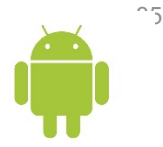

 $36 + 10:00$ 

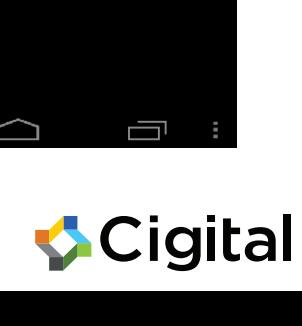

# Task: Test HTTPS (iOS)

- 1. Remove the trusted burp cert on the phone
- 2. Install the "training" app.
- 3. Configure the phone and burp to proxy.
- 4. Try to connect via HTTP (success)
- 5. Try connecting via HTTPS (FAIL)
- 6. Toggle the button to disable cert validation
- 7. Retry HTTPS (SUCCESSFUL page load)
- 8. Toggle the button to enable cert validation
- 9. Retry HTTPS (SUCCESSFUL page load)
- 10. Attempt HTTPS connect to different host (FAIL)
- 11. Disable cert validation and retry (SUCCESSFUL load)

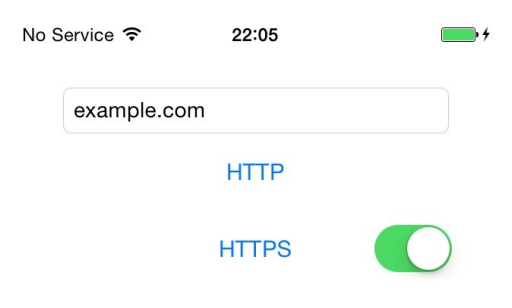

Status: Connecting to http:// example.com via HTTP

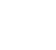

86

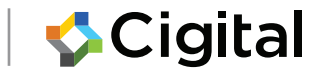

## WebViews

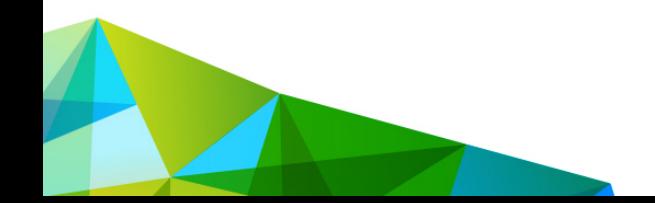

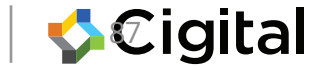

## What is a WebView?

Control to load and display webpages.

Allows app to react to events

Based onWebKit\*\* (pre-KK versus KK+)

Since Android 5.0 (Lollipop), update separately

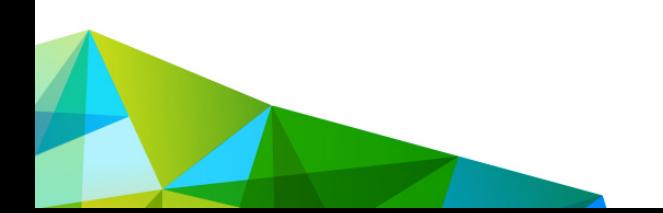

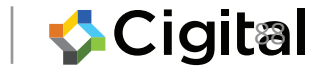

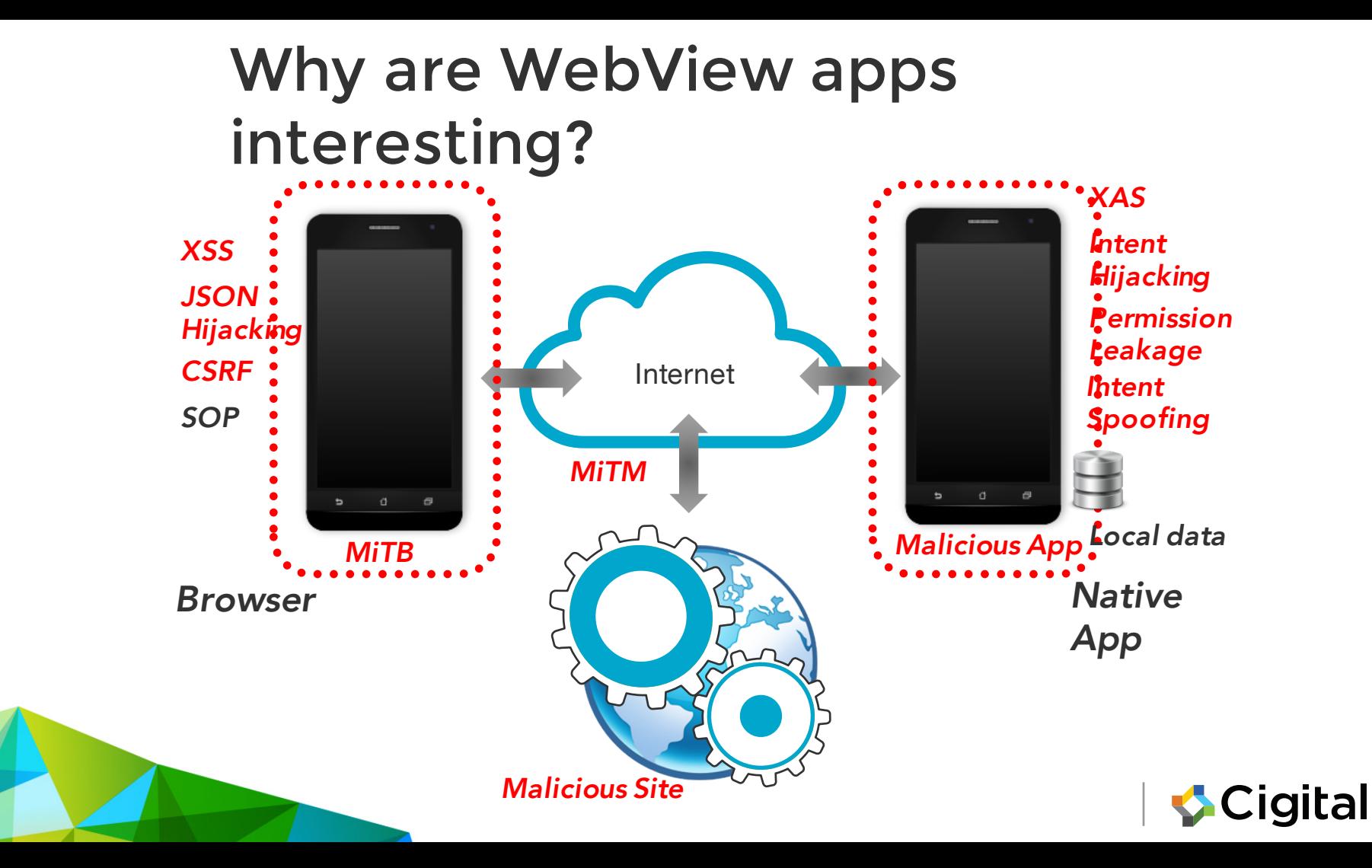

## Javascript to Java bridge

• Access Java object through Javascript in page

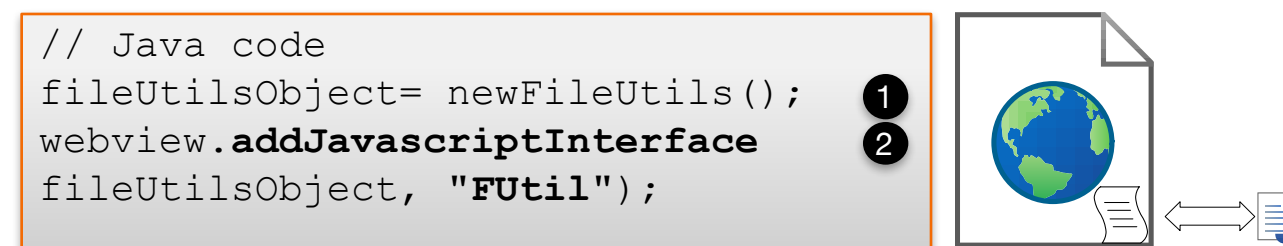

```
// JavaScript
<script>
file = \frac{1}{\det(A)} \cdot \frac{1}{\det(A)} \cdot \frac{1FUtil.write(file, data, false);
</script>
                                                                                                                                                                                                                                       6
                                                                                                                                                                                                                                          4
```
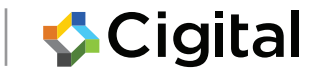

## Abusing Javascript Interface

Disclosed 2012 (Neil Bergman), Luo et al. (2011)

```
<script>
function run(cmd) { return
FUtil.getClass().forName('java.lang.Runtime')
.getMethod('getRuntime',null)
.invoke(null,null).exec(cmd);
}
run(['/system/bin/sh','-c','date> /mnt/sdcard/test']);
</script>
                                                          3
                                                           1
                                                          2
```

```
FUtil.getClass().forName("android.telephony.SmsManager")
.getMethod("getDefault", null)
.invoke(null, null)
.sendTextMessage("123456", null, "Body", null, null);
```
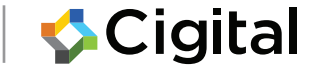

## @Javascript Interface to the rescue?

@Javascript Interface annotation limits exposure

I/chromium(13478): [INFO:CONSOLE(1)] "UncaughtTypeError: Object [object Object] has no method 'secret'", source: (1)

• Comes with plenty of caveats Use @Javascript Interface **and** target Android 4.2 (targetSdkVersion = API level 17) **and** run Android 4.2+ ,**then safe**

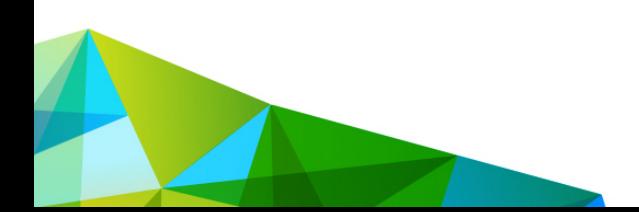

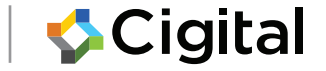

## Is that all?

- Q: Am I safe if I don't have a JavaScript to Java
- bridge?
- No! [CVE-2014-1939 Joshua Drake, MWR]
- Why?
- A: System may silently insert other bridges (e.g.accessibilityTraversal)

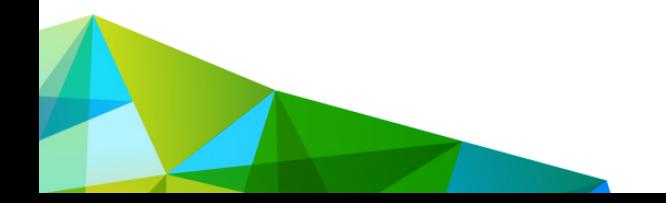

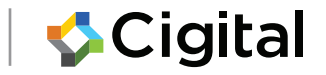

# Defense in depth

• Defense:

webView.removeJavascriptInterface ("searchBoxJavaBridge\_");

• and repeat for other interfaces

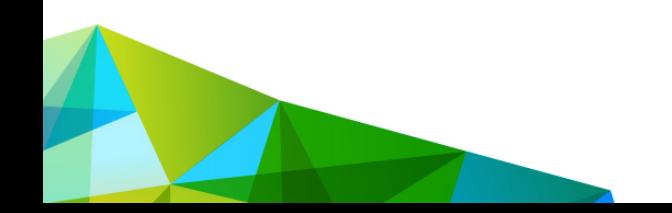

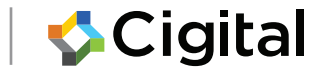

# 1. Small snag

- How can I remove the other bridges if I can't name
- them?

webView.removeJavascriptInterface ("foobarbazBridge\_");

• One answer: use ajavacriptbridge to find otherjavascriptbridges\*\*

#### DEMO

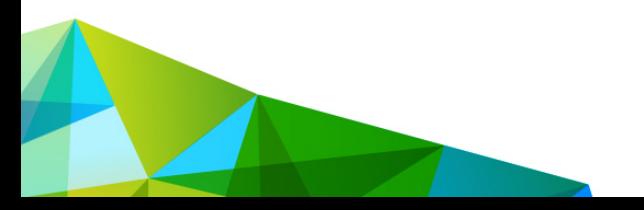

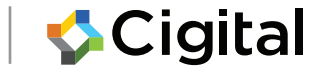

### Same origin policy and file://

• Common to bundle and load local HTML assets

Stringurl= "file:///android asset/load.html"; mainWebView.loadUrl(url);

Q: What is the implication? [DEMO]

A: Scheme is file://. Injected script will have access to the same origin

- ICS and earlier: vulnerable
- JB and later: can switch on unsafe behaviour!

setAllowFileAccessFromFileURLs(true);

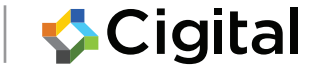

1 2

## 2.SOP and file:// rabbit hole

Q: Am I safe if I don't load local assets ?

DEMO

A: it depends

- Tricked <iframe> to load error page
- The error page was loaded via file://
- Then exploit!

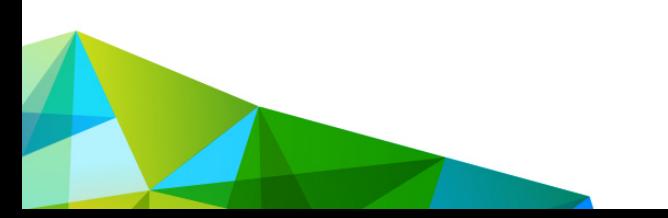

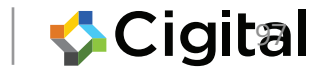

### URL schemes

#### Register ascheme://host/[path]to be launched in response to a matching URL

tel:<phone-number>

mailto:someone@example.com geo:47.6,-122.3

#### URL handlers are invoked through intents

 $\langle$ iframe src="tel:555-5555">Call me now! $\langle$ /iframe>

START {act=android.intent.action.VIEWdat=tel:xxxxxxxcmp=com.android.contacts/.activities.DialtactsActiv ity} frompid1945

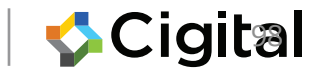

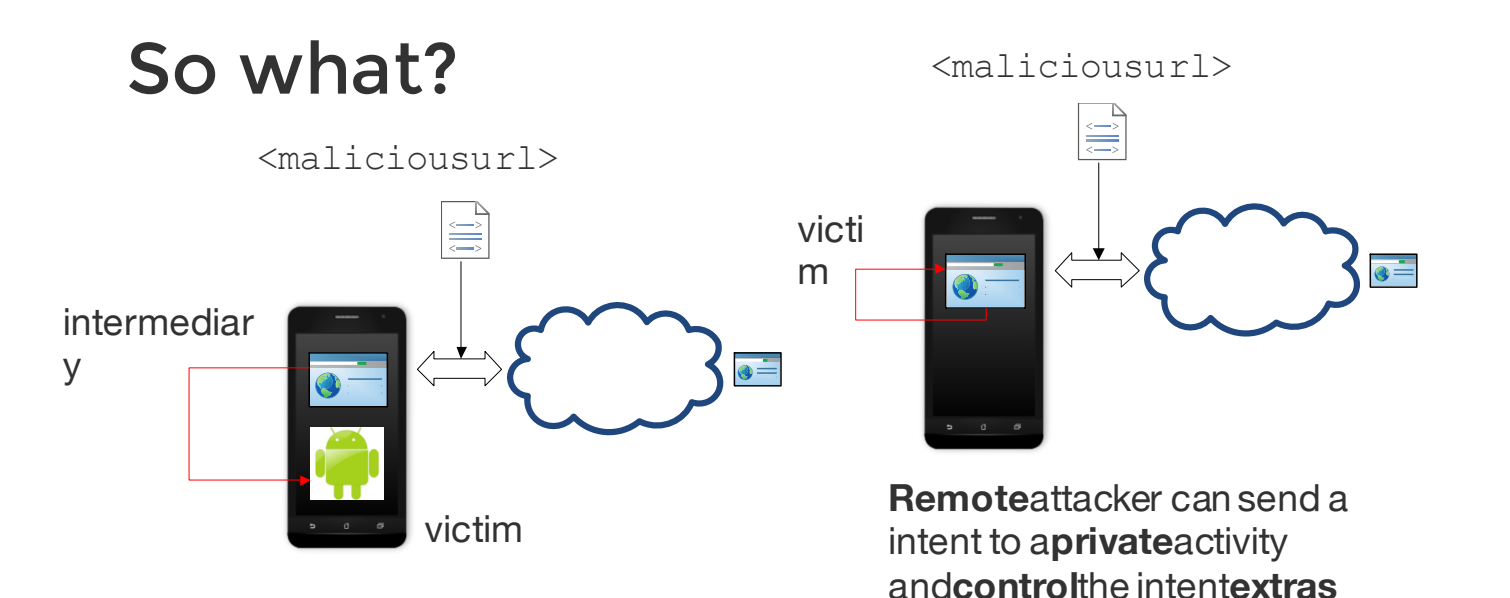

location.href=

"**intent:**data1#Intent

action=myaction;type=text/plain;end";

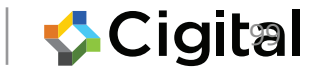

#### 4. URL Schemes

• DEMO

Preferandroid.net.Uri.parse(url); Avoid usingIntent.parseUri()

#### •but if you must then …

```
intent.addCategory("android.intent.category.BROWSABLE")
;
intent.setComponent(null); // Want implicit
intent.setComponent(XYZ.class());
// Want explicit
intent.setSelector(null); // Forbid selector [Terada]
```
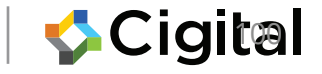

For more information, go to:

- Web Security Testing Cookbook (Paco Hope and Ben Walther)
- The Web Application Hacker's Handbook, 2<sup>nd</sup>edition (Dafydd Stuttard& Marcus Pinto)
- OWASP Testing Guide https://www.owasp.org/index.php/OWASP\_Testing\_Project
- Software Security Building Security In (Gary McGraw)

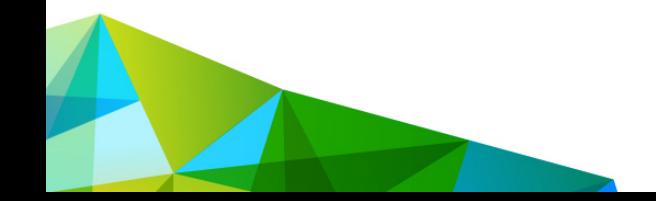

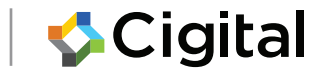